# Scarlett 18120

Podręcznik użytkownika

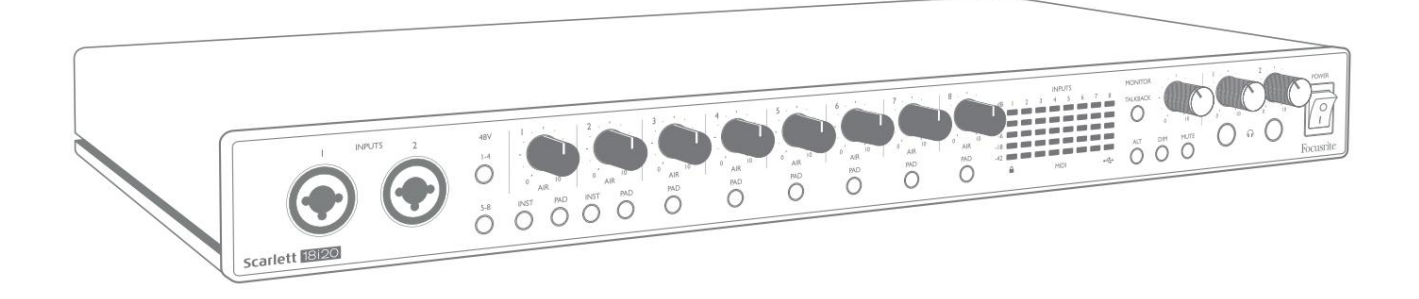

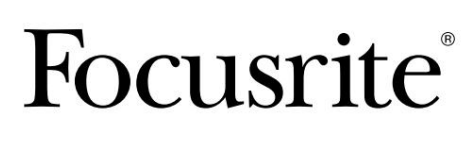

Wersja 2 focusrite.com

Proszę przeczytaj:

Dziękujemy za pobranie tej instrukcji obsługi.

Skorzystaliśmy z tłumaczenia maszynowego, aby upewnić się, że mamy dostępną instrukcję obsługi w Twoim języku, przepraszamy za wszelkie błędy.

Jeśli wolisz zapoznać się z angielską wersją tego podręcznika użytkownika, aby skorzystać z własnego narzędzia do tłumaczenia, możesz je znaleźć na naszej stronie z plikami do pobrania:

# [downloads.focusrite.com](http://downloads.focusrite.com)

[downloads.novationmusic.com](https://downloads.novationmusic.com/novation)

# SPIS TREŚCI

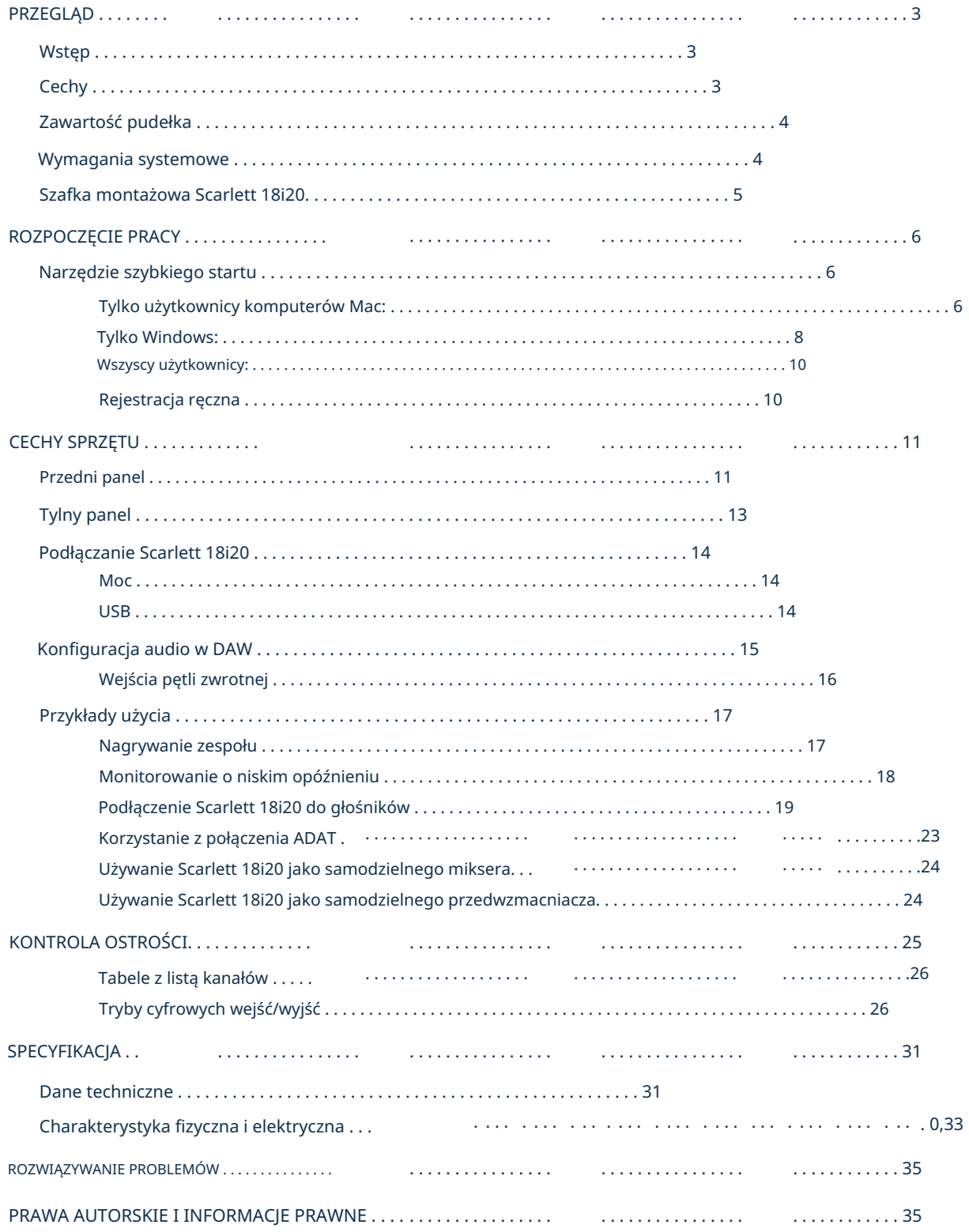

# PRZEGLĄD

#### **Wstęp**

Dziękujemy za zakup Scarlett 18i20 trzeciej generacji, jednego z rodziny profesjonalnych interfejsów komputerowych Focusrite, wyposażonego w wysokiej jakości przedwzmacniacze analogowe Focusrite. W połączeniu z dołączonym oprogramowaniem Focusrite Control, masz teraz kompaktowe, ale bardzo wszechstronne rozwiązanie do przesyłania wysokiej jakości dźwięku do iz komputera. Możesz również używać Scarlett 18i20 jako "samodzielnego" interfejsu do dowolnego innego typu urządzenia nagrywającego, po skonfigurowaniu go za pomocą Focusrite Control.

Focusrite Control oraz kilka innych ekscytujących i przydatnych aplikacji można pobrać bezpłatnie po zarejestrowaniu produktu. Zwróć uwagę, że dostępna jest również osobna instrukcja obsługi Focusrite Control; zdecydowanie zalecamy pobranie tego również.

Opracowując serię interfejsów Scarlett trzeciej generacji, wprowadziliśmy dalsze ulepszenia zarówno pod względem wydajności, jak i funkcji. Specyfikacje audio zostały ulepszone w całym urządzeniu, aby zapewnić większy zakres dynamiki i jeszcze niższy poziom szumów i zniekształceń; dodatkowo przedwzmacniacze mikrofonowe akceptują teraz wyższe poziomy wejściowe. Ważnym ulepszeniem jest włączenie funkcji AIR Focusrite. Indywidualnie wybierany na każdym kanale, AIR subtelnie modyfikuje pasmo przenoszenia przedwzmacniacza, aby modelować charakterystykę dźwiękową naszych klasycznych, transformatorowych przedwzmacniaczy mikrofonowych ISA. Podczas nagrywania z dobrej jakości mikrofonami zauważysz zwiększoną czystość i definicję w ważnym zakresie średnich i wysokich częstotliwości, dokładnie tam, gdzie jest to najbardziej potrzebne dla wokali i wielu instrumentów akustycznych. Interfejsy Scarlett trzeciej generacji są zgodne z klasą w systemie macOS: oznacza to, że są typu plugand-play, więc nie ma potrzeby instalowania sterownika, jeśli jesteś użytkownikiem Maca.

Twój interfejs Scarlett trzeciej generacji jest kompatybilny z naszą aplikacją Focusrite Control: pozwala ona kontrolować różne funkcje sprzętowe, konfigurować miksy monitorów i konfigurować trasy. Dostępny jest instalator Focusrite Control dla platform Mac i Windows, a dla komputerów Mac nie jest wymagany żaden sterownik. Wersja instalatora dla systemu Windows zawiera sterownik, więc w obu przypadkach wystarczy zainstalować Focusrite Control, aby rozpocząć pracę.

Ten podręcznik użytkownika zawiera szczegółowe objaśnienie sprzętu, aby pomóc w dokładnym zrozumieniu funkcji operacyjnych produktu. Zalecamy poświęcenie czasu na przeczytanie Podręcznika użytkownika, niezależnie od tego, czy jesteś nowicjuszem w nagrywaniu za pomocą komputera, czy też bardziej doświadczonym użytkownikiem, dzięki czemu jesteś w pełni świadomy wszystkich możliwości, jakie oferuje Scarlett 18i20 i towarzyszące mu oprogramowanie. Jeśli główne sekcje Podręcznika użytkownika nie zawierają potrzebnych informacji, odwiedź [stronę support.focusrite.com,](https://support.focusrite.com/)  który zawiera obszerny zbiór odpowiedzi na często zadawane pytania dotyczące pomocy technicznej.

## **Cechy**

Interfejs audio Scarlett 18i20 obsługuje łącznie 18 wejść i 20 wyjść oraz umożliwia podłączenie mikrofonów, instrumentów muzycznych, liniowych sygnałów audio i cyfrowych sygnałów audio w formatach ADAT i S/PDIF do komputera z kompatybilnymi wersjami macOS lub Windows za pośrednictwem jednego z portów USB komputera. W trzeciej generacji optyczne porty ADAT obsługują również działanie "Dual ADAT" (S/MUX II), które zapewniają 8 kanałów audio przy 88,2/96 kHz oraz 44,1/48 kHz.

Sygnały z wejść fizycznych mogą być kierowane do oprogramowania do nagrywania dźwięku / cyfrowej stacji roboczej audio (określanej w tej instrukcji obsługi jako "DAW") w rozdzielczości do 24 bitów, 192 kHz; podobnie, monitor DAW lub zarejestrowane sygnały wyjściowe można skonfigurować tak, aby pojawiały się na fizycznych wyjściach urządzenia. Wyjścia można podłączyć do wzmacniaczy i głośników, zasilanych monitorów, słuchawek, miksera audio lub dowolnego innego analogowego lub cyfrowego sprzętu audio, którego chcesz używać. Chociaż wszystkie wejścia i wyjścia Scarlett 18i20 są kierowane bezpośrednio do i z Twojego DAW w celu nagrywania i odtwarzania, możesz skonfigurować routing w swoim DAW, aby spełnić Twoje precyzyjne potrzeby.

Dołączone oprogramowanie, Focusrite Control, zapewnia dalsze opcje routingu i monitorowania, a także możliwość kontrolowania globalnych ustawień sprzętowych, takich jak częstotliwość próbkowania i synchronizacja.

Do 18i20 trzeciej generacji dodano dwie nowe funkcje: przełączanie głośników talkback i drugiego monitora. Funkcja Talkback wykorzystuje wbudowany mikrofon, aby umożliwić rozmowę z muzykami przez słuchawki, chociaż sygnał Talkback może być alternatywnie kierowany do dowolnej innej kombinacji wyjść. Funkcja ALT umożliwia podłączenie drugiej pary głośników monitorowych do wyjść liniowych 3 i 4 i przełączanie między parami, aby odnieść się do miksu na innym zestawie głośników. Obie funkcje można aktywować z panelu przedniego, ale można je również skonfigurować i wybrać na ekranie za pomocą Focusrite Control.

Wszystkie wejścia Scarlett 18i20 są kierowane bezpośrednio do oprogramowania DAW w celu nagrywania, ale Focusrite Control umożliwia również kierowanie tych sygnałów wewnętrznie w urządzeniu do wyjść, dzięki czemu można monitorować sygnały audio z bardzo niskim opóźnieniem - zanim dotrą do Twój DAW, jeśli zajdzie taka potrzeba.

Scarlett 18i20 posiada również złącza do wysyłania i odbierania danych MIDI oraz do transmisji Word Clock, aby zapewnić synchronizację z innymi elementami cyfrowego sprzętu audio.

#### Zawartość pudełka

Wraz ze swoim Scarlett 18i20 powinieneś mieć:

- Kabel sieciowy IEC (z wtyczką odpowiednią dla twojego terytorium)
- Kabel USB typu "A" do typu "C"
- Informacje wstępne (wydrukowane wewnątrz pokrywy pudełka)
- Ważna, bezpieczna informacja
- Zestaw uszu do szafy (do montażu 18i20 w szafie 19-calowej)

#### Wymagania systemowe

Najłatwiejszym sposobem sprawdzenia, czy system operacyjny Twojego komputera jest zgodny z Twoim Scarlett, jest skorzystanie z artykułów dotyczących zgodności w naszym Centrum pomocy:

[support.focusrite.com/hc/categories/200693655](http://support.focusrite.com/hc/categories/200693655)

Ponieważ nowe wersje systemu operacyjnego stają się z czasem dostępne, możesz nadal sprawdzać dalsze informacje o zgodności, przeszukując nasze Centrum pomocy pod adresem [support.focusrite.com.](https://support.focusrite.com/hc/en-gb)

# Szafka montażowa Scarlett 18i20

Scarlett 18i20 można zamontować w standardowej 19-calowej szafie sprzętowej. W tym celu należy najpierw dopasować dołączone do urządzenia uszy rack.

Aby dopasować uszy stojaka:

#### • Usuń gumowe wkładki "Focusrite" z boków Scarlett 18i20. To ujawni trzy

gwintowane otwory mocujące:

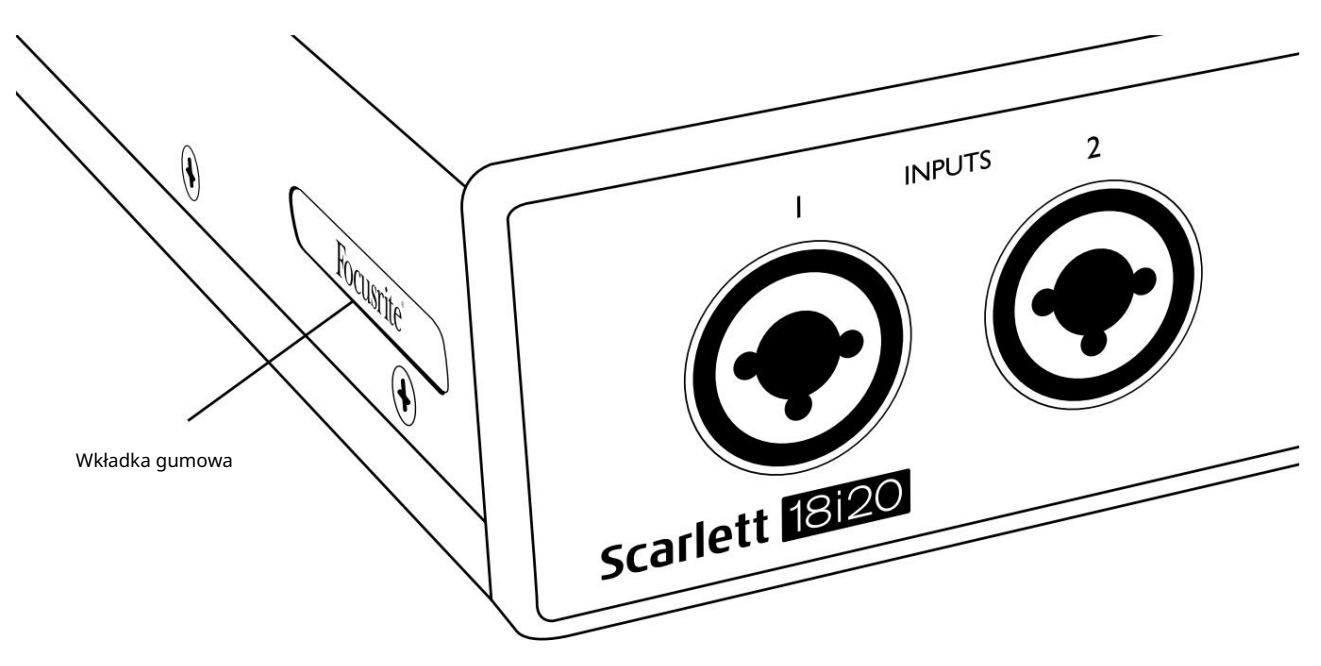

• Przymocuj ucha zębatki do boków obudowy za pomocą trzech dostarczonych śrub z łbem stożkowym M4:

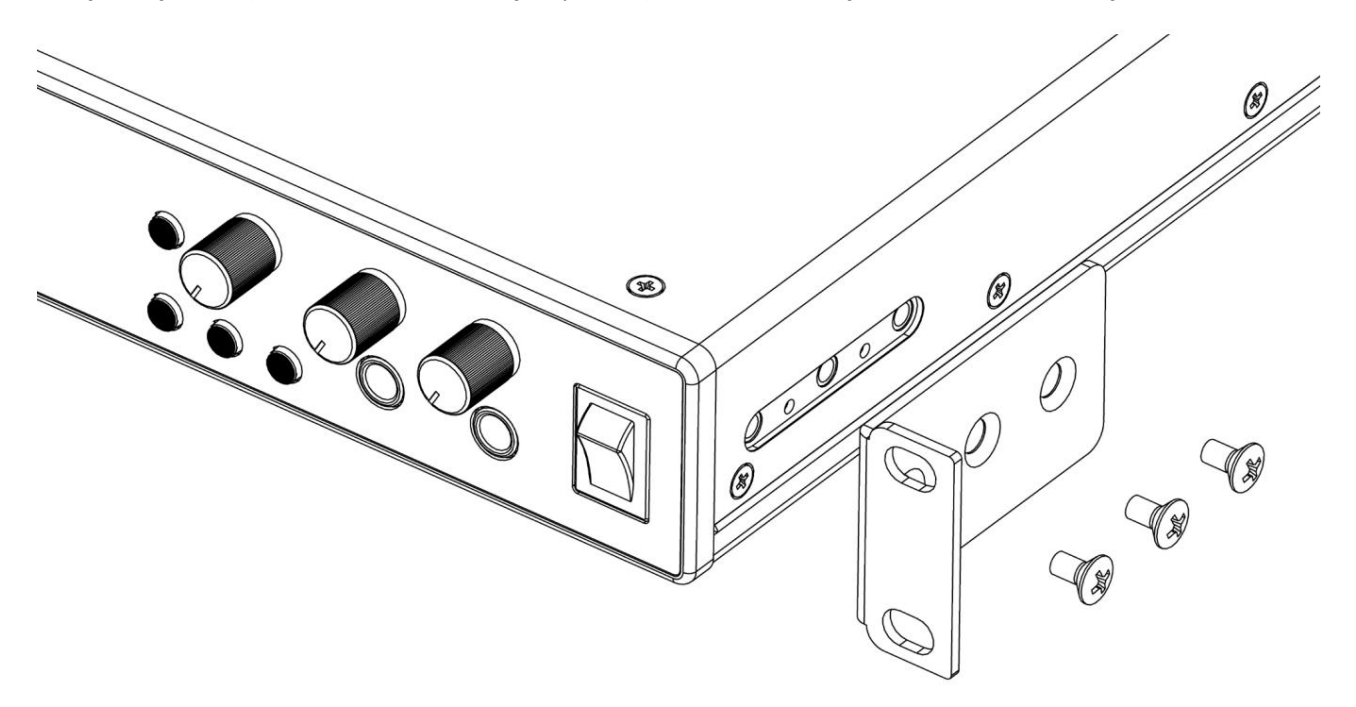

# ROZPOCZĘCIE PRACY

Wraz z trzecią generacją interfejsy Scarlett wprowadzają nowy, szybszy sposób uruchamiania i uruchamiania za pomocą narzędzia Scarlett Quick Start. Wystarczy podłączyć Scarlett 18i20 do komputera. Po podłączeniu zobaczysz, że urządzenie jest rozpoznawane przez komputer PC lub Mac, a narzędzie Szybki start poprowadzi Cię przez cały proces.

WAŻNE: Scarlett 18i20 ma pojedynczy port USB 2.0 typu C (na tylnym panelu): podłącz go do komputera za pomocą dostarczonego kabla USB. Zwróć uwagę, że Scarlett 18i20 jest urządzeniem USB 2.0, a zatem połączenie USB wymaga portu zgodnego ze standardem USB 2.0+ w twoim komputerze.

Twój komputer początkowo będzie traktował Scarlett jako urządzenie pamięci masowej (MSD), a podczas pierwszego połączenia Scarlett będzie w trybie "Łatwego uruchomienia"

Narzędzie szybkiego startu

Staraliśmy się, aby rejestracja Scarlett 18i20 była jak najprostsza. Kroki są zaprojektowane tak, aby były oczywiste, ale opisaliśmy każdy krok poniżej, dzięki czemu możesz zobaczyć, jak powinny wyglądać na komputerze PC lub Mac.

Tylko użytkownicy komputerów Mac:

Po podłączeniu Scarlett 18i20 do komputera Mac na pulpicie pojawi się ikona Scarlett:

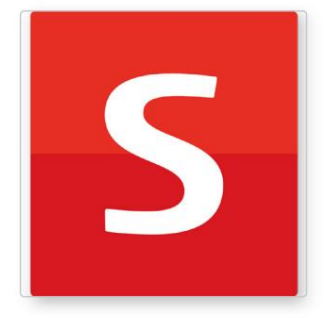

Kliknij dwukrotnie ikonę, aby otworzyć okno Findera pokazane na następnej stronie.

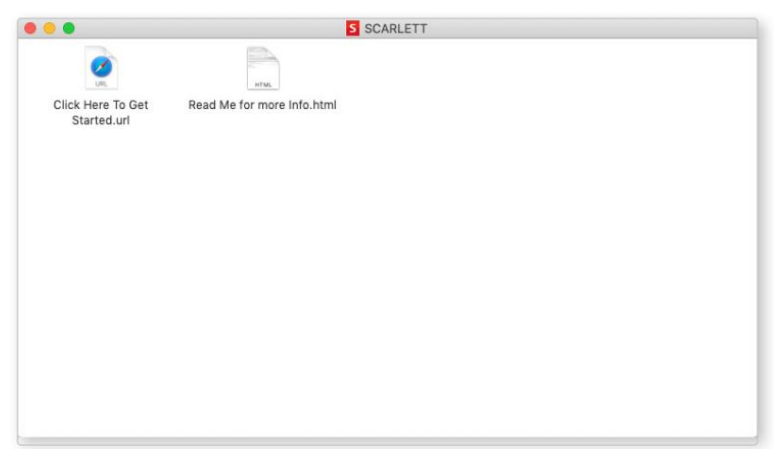

Kliknij dwukrotnie ikonę "Kliknij tutaj, aby rozpocząć.url". Spowoduje to przekierowanie na stronę Focusrite, gdzie zalecamy zarejestrowanie urządzenia:

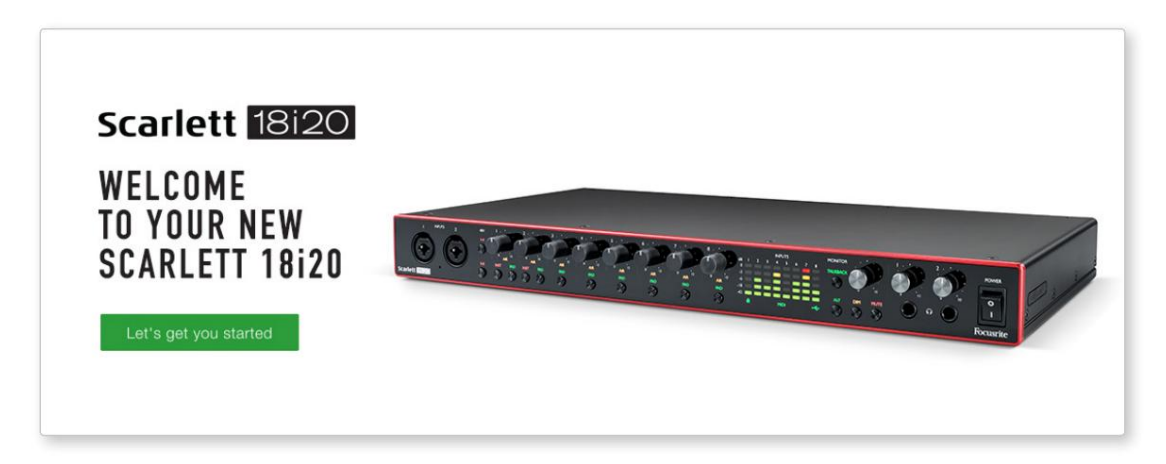

Po przesłaniu formularza zobaczysz opcje, aby przejść bezpośrednio do plików do pobrania, aby pobrać oprogramowanie dla Scarlett, lub postępować zgodnie z instrukcją konfiguracji krok po kroku, w zależności od tego, jak chcesz używać Scarlett. Kliknij "Let's get you started", a zobaczysz formularz, który zostanie częściowo wypełniony automatycznie.

Po zainstalowaniu oprogramowania Focusrite Control w celu ustawienia i konfiguracji interfejsu, Scarlett zostanie wyłączony z trybu Easy Start, więc nie będzie już wyświetlany jako urządzenie pamięci masowej po podłączeniu do komputera.

Twój system operacyjny powinien przełączyć domyślne wejścia i wyjścia audio komputera na Scarlett. Aby to sprawdzić, przejdź do Preferencje systemowe> Dźwięk i upewnij się, że wejście i wyjście są ustawione na Scarlett 18i20.

Aby uzyskać szczegółowe opcje konfiguracji na komputerze Mac, otwórz Aplikacje > Narzędzia > Konfiguracja MIDI audio.

Tylko Windows:

Po podłączeniu Scarlett 18i20 do komputera na pulpicie pojawi się ikona Scarlett:

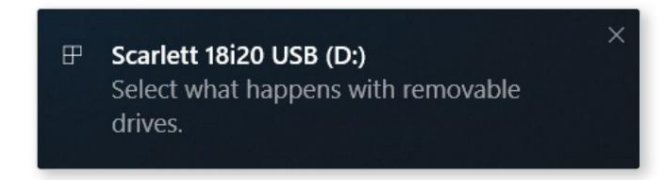

(Zauważ, że litera dysku może być inna niż D:, w zależności od innych urządzeń podłączonych do komputera).

Kliknij dwukrotnie wyskakującą wiadomość, aby otworzyć okno dialogowe pokazane poniżej:

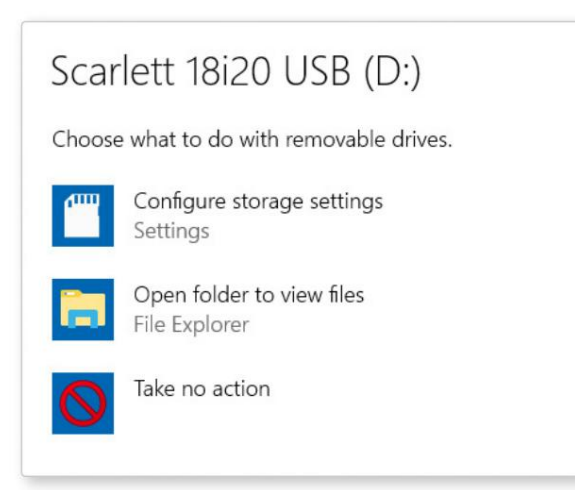

Kliknij dwukrotnie "Otwórz folder, aby wyświetlić pliki": otworzy się okno Eksploratora:

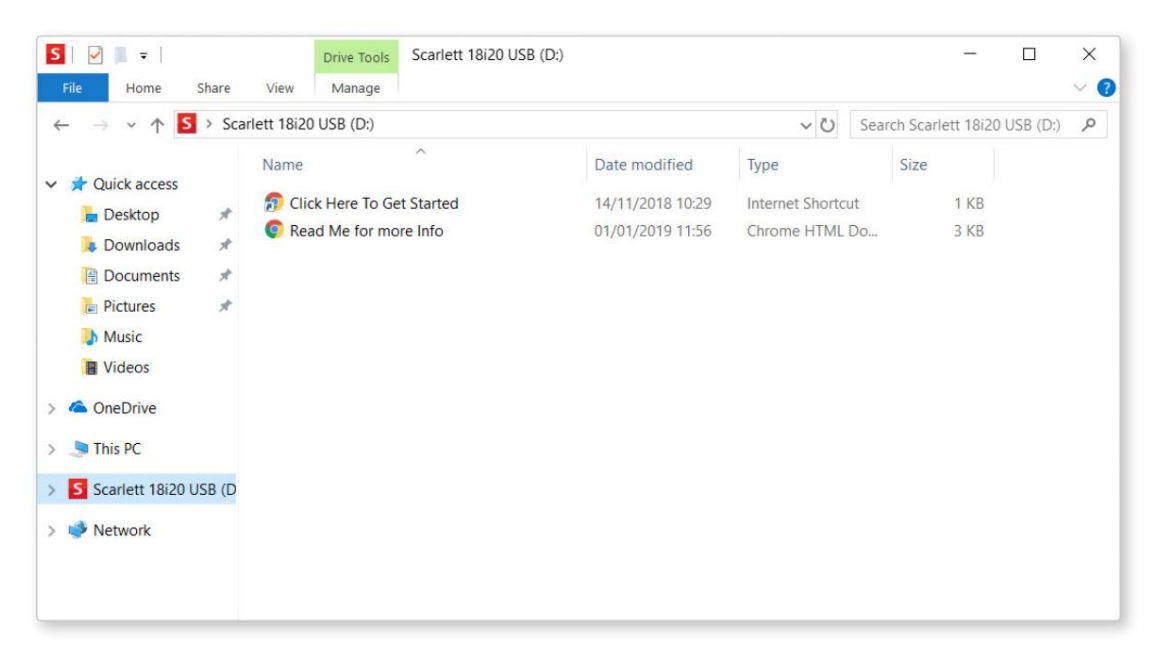

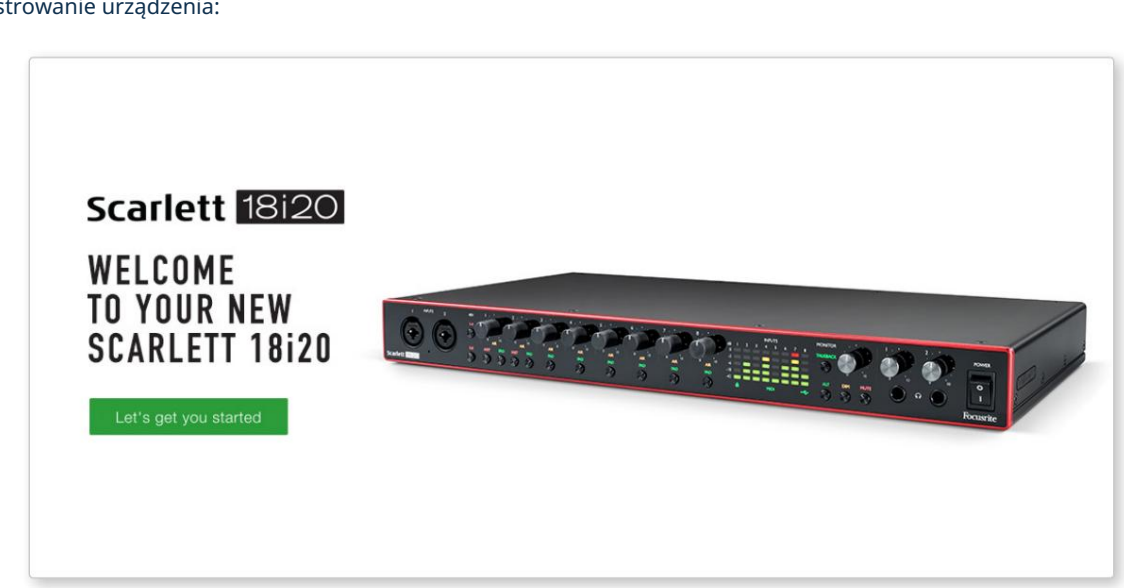

Kliknij dwukrotnie "Kliknij tutaj, aby rozpocząć". Spowoduje to przekierowanie na stronę Focusrite, gdzie zalecamy zarejestrowanie urządzenia:

Kliknij "Let's get you started", a zobaczysz formularz, który zostanie częściowo wypełniony automatycznie. Po przesłaniu formularza zobaczysz opcje, aby przejść bezpośrednio do plików do pobrania, aby pobrać oprogramowanie dla Scarlett, lub postępować zgodnie z instrukcją konfiguracji krok po kroku, w zależności od tego, jak chcesz używać Scarlett.

Po zainstalowaniu oprogramowania Focusrite Control w celu ustawienia i konfiguracji interfejsu, Scarlett zostanie wyłączony z trybu Easy Start, więc nie będzie już wyświetlany jako urządzenie pamięci masowej po podłączeniu do komputera.

Twój system operacyjny powinien zmienić domyślne wejścia i wyjścia audio komputera na Scarlett . Aby to sprawdzić, kliknij prawym przyciskiem myszy ikonę dźwięku na pasku zadań, wybierz Ustawienia dźwięku i ustaw Scarlett jako urządzenie wejściowe i wyjściowe.

#### Wszyscy użytkownicy:

Pamiętaj, że drugi plik - "Więcej informacji i często zadawane pytania" - jest również dostępny podczas początkowej konfiguracji. Ten plik zawiera dodatkowe informacje na temat narzędzia Focusrite Quick Start, które mogą okazać się pomocne w przypadku jakichkolwiek problemów z procedurą.

Po zarejestrowaniu będziesz mieć natychmiastowy dostęp do następujących zasobów:

- Focusrite Control (dostępne wersje Mac i Windows) patrz UWAGA poniżej
- Wielojęzyczne podręczniki użytkownika

Aby dowiedzieć się, jakie oprogramowanie jest dołączone do Scarlett 3. generacji, odwiedź naszą stronę internetową: Możesz znaleźć kody licencyjne i łącza do opcjonalnego pakietu oprogramowania na swoim koncie Focusrite.

#### [focusrite.com/scarlett](https://focusrite.com/en/scarlett)

UWAGA: Zainstalowanie Focusrite Control spowoduje również zainstalowanie odpowiedniego sterownika dla Twojego urządzenia. Focusrite Control można pobrać w dowolnym momencie, nawet bez rejestracji: patrz "Rejestracja ręczna" poniżej.

#### Rejestracja ręczna

Jeśli zdecydujesz się zarejestrować swoją Scarlet w późniejszym terminie, możesz to zrobić pod adresem:

#### [klient.focusrite.com/register](http://customer.focusrite.com/register)

Konieczne będzie ręczne wprowadzenie numeru seryjnego: numer ten można znaleźć na podstawie samego interfejsu, a także na etykiecie z kodem kreskowym z boku pudełka.

Zalecamy pobranie i zainstalowanie naszej aplikacji Focusrite Control, ponieważ spowoduje to wyłączenie trybu Easy Start i odblokowanie pełnego potencjału interfejsu. Początkowo, w trybie Easy Start, interfejs będzie działał z częstotliwością próbkowania do 48 kHz, a MIDI I/O jest wyłączone. Po zainstalowaniu Focusrite Control na komputerze możesz pracować z częstotliwością próbkowania do 192 kHz.

Jeśli zdecydujesz się nie pobierać i nie instalować Focusrite Control od razu, możesz go pobrać w dowolnym momencie z:

[customer.focusrite.com/support/downloads](http://customer.focusrite.com/support/downloads)

Aby wymusić wyjście Scarlett z trybu Easy Start bez uprzedniej rejestracji, podłącz go do komputera i naciśnij i przytrzymaj przycisk 1-4 48V przez pięć sekund. Zapewni to pełną funkcjonalność Scarlett. Pamiętaj, że jeśli chcesz zarejestrować Scarlett po wykonaniu tej czynności, musisz to zrobić ręcznie, jak wyjaśniono powyżej.

# CECHY SPRZĘTU

#### Przedni panel

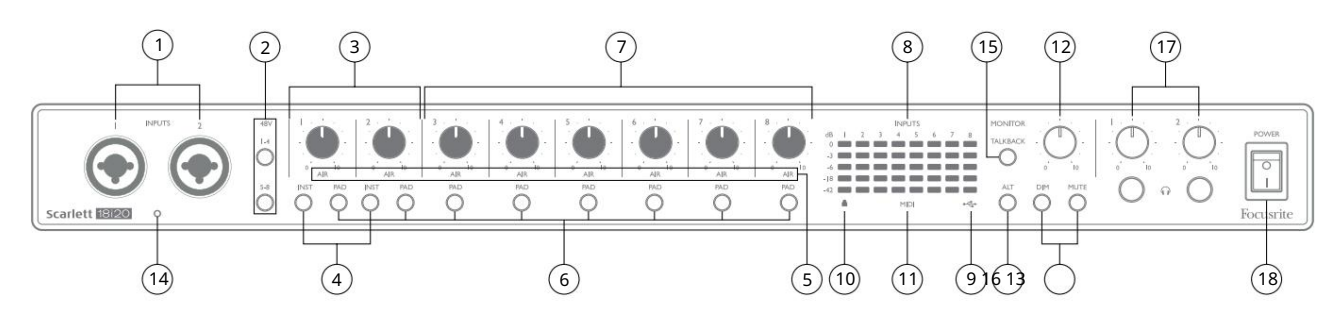

Panel przedni zawiera wszystkie elementy sterujące wzmocnieniem wejściowym i monitorowaniem, a także dwa złącza wejściowe dla sygnałów mikrofonowych, liniowych i instrumentalnych.

- 1. Wejścia 1 i 2 gniazda wejściowe "Combo" tutaj podłączamy mikrofony, instrumenty (np. gitarę) lub sygnały o poziomie liniowym. Gniazda combo akceptują zarówno gniazda XLR, jak i ź" (6,35 mm). Mikrofony podłącza się za pomocą wtyków XLR: instrumenty i sygnały o poziomie liniowym są podłączane przez wtyki jack ź" (6,35 mm) typu TS lub TRS. Wzmocnienie przedwzmacniacza jest odpowiednie dla mikrofonów po włożeniu wtyczki XLR oraz dla sygnałów o wyższym poziomie po włożeniu wtyczki jack. Nie podłączaj niczego innego niż mikrofon – np. wyjścia modułu dźwiękowego lub jednostki FX – przez wtyk XLR, ponieważ poziom sygnału spowoduje przeciążenie przedwzmacniacza, powodując zniekształcenia, a włączenie zasilania fantomowego może spowodować uszkodzenie sprzętu .
- 2. 48V dwa przełączniki (1-4, 5-8) umożliwiające zasilanie fantomowe 48 V na stykach XLR złączy Combo odpowiednio dla wejść mikrofonowych 1-4 i 5-8. (Zauważ, że wejścia od 3 do 8 znajdują się na tylnym panelu.) Każdy przełącznik ma powiązaną czerwoną diodę LED wskazującą, że wybrano zasilanie fantomowe.
- 3. Wzmocnienie 1 i 2 dostosuj wzmocnienie wejściowe dla sygnałów odpowiednio na wejściach 1 i 2.
- 4. INST dwa przełączniki zmieniające konfigurację wejścia dla styków jack na wejściach 1 i 2.
	- INST można również wybrać z Focusrite Control. Po wybraniu INST zakres wzmocnienia i impedancja wejściowa są zmieniane (w stosunku do LINE), a wejście staje się niezbalansowane. To optymalizuje go do bezpośredniego podłączenia instrumentów (poprzez 2-biegunową wtyczkę typu jack (TS)). Gdy INST jest wyłączony, wejścia nadają się do podłączenia sygnałów o poziomie liniowym. Sygnały o poziomie liniowym mogą być podłączone w formie symetrycznej przez 3-biegunowe gniazdo (TRS) lub niesymetryczne przez gniazdo 2-biegunowe (TS). "INST" świeci na czerwono, gdy wybrany jest tryb Instrument.
- 5. POWIETRZE osiem żółtych diod LED wskazujących wybór trybu POWIETRZE dla każdego kanału. Tryb AIR, wybrany z Focusrite Control, modyfikuje pasmo przenoszenia stopnia wejściowego, aby modelować klasyczne, transformatorowe przedwzmacniacze mikrofonowe Focusrite ISA.
- 6. PAD osiem przełączników do wyboru funkcji PAD dla każdego kanału. PAD zmniejsza poziom sygnału docierającego do DAW o 10 dB; użyj, gdy źródło wejściowe ma szczególnie wysoki poziom. "PAD" świeci na czerwono, gdy jest aktywny. PAD można również wybrać z Focusrite Control.
- złącza dla tych wejść znajdują się na tylnym panelu). 7. Gain 3 to 8 – dostosuj wzmocnienie wejściowe dla sygnałów odpowiednio na wejściach 3 do 8. (Zauważ, że
- 8. Mierniki wejściowe osiem 5-segmentowych mierników słupkowych LED wskazujących poziomy ośmiu analogowych sygnałów wejściowych. Mierniki pokazują poziom sygnału po stopniu wzmocnienia wejściowego, a więc na ich wskazanie wpływają regulatory wzmocnienia. Diody świecą przy -42 (zielony, "sygnał obecny"), -18 (zielony), -6 (zielony), -3 (żółty) i 0 dBFS (czerwony). Poziom 0 dBFS powoduje cyfrowe obcinanie i należy go zawsze unikać.
- USBactive LED zielona dioda LED świeci się, gdy Scarlett jest podłączony i rozpoznany 9. przez komputer.
- zegar wewnętrzny lub zewnętrzne wejście cyfrowe. 10. Zablokowany – zielona dioda LED, która potwierdza synchronizację zegara, zarówno ze Scarlett 18i20
- 11. Dioda MIDI zielona dioda, świeci się, gdy dane MIDI są odbierane na porcie MIDI IN .
- 12. MONITOR kontrola poziomu wyjścia głównego monitora: normalnie kontroluje poziom na wyjściach głównego monitora na tylnym panelu, ale można go skonfigurować w Focusrite Control, aby dostosować poziom na dowolnym z dziesięciu wyjść analogowych urządzenia.
- wyjścia monitorowe 1 i 2, ale w Focusrite Control można je skonfigurować tak, aby sterowały dowolnymi wyjściami analogowymi. Każdy przełącznik ma przypisaną diodę LED (DIM: żółta, MUTE: czerwona) wskazującą, że funkcja jest wybrana. DIM i MUTE można również wybrać z Focusrite Control. 13. DIM i MUTE – dwa przełączniki do sterowania wyjściami monitora 18i20; DIM obniża poziom wyjściowy o 18 dB, podczas gdy MUTE wyłącza wyjścia. Domyślnie te przełączniki wpływają na MAIN
- 14. Mikrofon zwrotny
- 15. TALKBACK naciśnij i przytrzymaj ten przycisk, aby włączyć funkcję talkback. Gdy jest aktywny, "TALKBACK" świeci na zielono, a mikrofon talkback [14] może być kierowany do różnych wyjść 18i20. Domyślnie rozmowy zwrotne są kierowane do dwóch wyjść słuchawkowych [17], ale routing można skonfigurować w Focusrite Control, aby zasilać dowolną kombinację wyjść. Ten przycisk jest "chwilowy" – rozmowa jest aktywna tylko wtedy, gdy jest wciśnięty. Talkback można również aktywować, chwilowo lub zatrzaskowo, z Focusrite Control.
- 16. ALT gdy funkcja ALT jest włączona w Focusrite Control, naciśnięcie tego przycisku zmienia główny miks monitora z MAIN LINE OUTPUTS 1 i 2 na ALT LINE OUTPUTS 3 i 4.

Podłącz parę dodatkowych głośników monitora do wyjść ALT i wybierz ALT , aby przełączać się między głównymi monitorami a drugą parą. Po wybraniu "ALT" świeci na zielono.

Funkcję tę można również wybrać w Focusrite Control. (Zauważ, że gdy włączony jest ALT, nieużywane wyjścia liniowe są wyciszone: np. aby użyć wyjść liniowych 3 i 4 do innego celu, najpierw wyłącz je w Focusrite Control.)

- 17. Głośność słuchawek 1 i 2 podłącz jedną lub dwie pary słuchawek do dwóch gniazd TRS ź" (6,25 mm) poniżej elementów sterujących. Wyjścia słuchawkowe zawsze przenoszą sygnały aktualnie kierowane do wyjść analogowych 7/8 i 9/10 (jako pary stereo) w Focusrite Control.
- 18. POWER wyłącznik zasilania AC.

#### Tylny panel

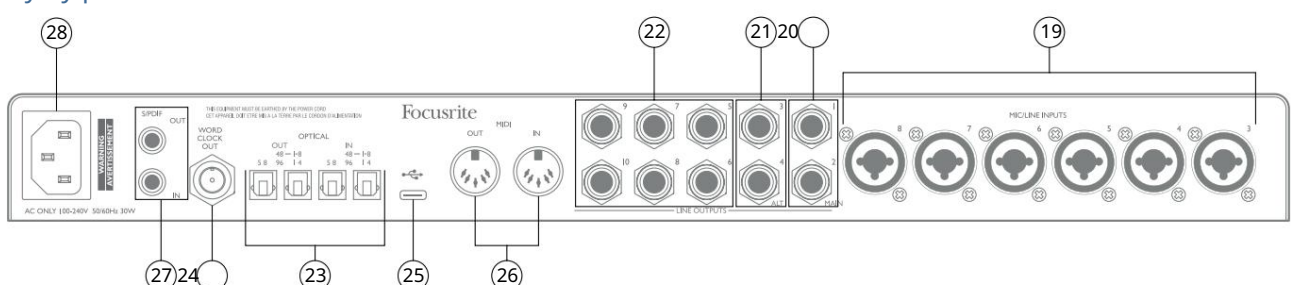

- 19. WEJŚCIA MIC/LINE INPUTS 3 do 8 Gniazda wejściowe typu Combo do podłączania dalszych mikrofonów lub sygnałów o poziomie liniowym przez gniazda XLR lub ¼" (6,35 mm) odpowiednio. Wtyki jack 1/4" TRS (zbalansowane) lub TS (niezbalansowane) mogą być używane do sygnałów o poziomie liniowym.
- 20. LINE OUTPUTS 1 i 2 (MAIN) dwa symetryczne analogowe wyjścia liniowe na gniazdach jack ź" (6,35 mm); użyj gniazd TRS dla połączenia zbalansowanego lub gniazd TS dla połączenia niezbalansowanego. W miarę możliwości zalecamy stosowanie symetrycznych połączeń, aby zminimalizować problemy z uziemieniem i przydźwiękiem. Jednak sygnały na wyjściach można zdefiniować w Focusrite Control Będą one zwykle używane do napędzania głównych głośników L i R systemu monitorowania.
- 21. LINE OUTPUTS 3 i 4 (ALT) podłącz tutaj drugą parę głośników monitorowych Aby użyć funkcji ALT w 18i20. Wyjścia są elektrycznie identyczne z wyjściami liniowymi 1 i 2. Sygnały na wyjściach można zdefiniować w Focusrite Control.
- 22. LINE OUTPUTS 5 do 10 sześć kolejnych wyjść liniowych o identycznej charakterystyce elektrycznej jak wyjścia liniowe 1 do 4. Sygnały dostępne na tych wyjściach są zdefiniowane w Focusrite Control i mogą być wykorzystane do sterowania dodatkowymi głośnikami w wielokanałowym systemie monitorowania, lub do napędzania zewnętrznych procesorów FX.
- 23. OPTICAL IN i OUT cztery złącza TOSLINK do obsługi ośmiu kanałów dźwięku cyfrowego w formacie ADAT przy częstotliwościach próbkowania 44,1/48 kHz lub 88,2/96 kHz. Przy częstotliwości próbkowania 44,1/48 kHz używany jest tylko prawy port każdej pary; przy częstotliwości próbkowania 88,2/96 kHz używane są oba porty, przy czym prawy port obsługuje kanały ADAT 1-4, a lewy port obsługuje kanały ADAT 5-8. (Zauważ, że wejście i wyjście optyczne są wyłączone, gdy używane są częstotliwości próbkowania 176,4/192 kHz.) Lewy port każdej pary (IN i OUT) może być skonfigurowany do odbioru i transmisji dwukanałowego sygnału S/PDIF sygnał z/do zewnętrznego źródła wyposażonego w optyczne wejście/wyjście S/PDIF: ta opcja jest wybierana w Focusrite Control. Aby uzyskać więcej informacji, zapoznaj się z tabelami z listą kanałów w sekcji Dodatek.
- 24. WORD CLOCK OUT złącze BNC zawierające zegar zegara Scarlett 18i20; można to wykorzystać do synchronizacji innego cyfrowego sprzętu audio stanowiącego część systemu rejestrującego. Źródło synchronizacji zegara próbki używanego przez Scarlett 18i20 jest wybierane z Focusrite Control.
- Port USB 2.0 złącze typu C; podłącz Scarlett 18i20 do komputera za pomocą dołączonego kabla. 25.
- Scarlett 18i20 działa jako interfejs MIDI, umożliwiając przesyłanie danych MIDI do/z komputera do dodatkowych urządzeń MIDI. 26. MIDI IN i MIDI OUT – standardowe 5-pinowe gniazda DIN do podłączenia zewnętrznego sprzętu MIDI.
- 27. S/PDIF IN i OUT dwa gniazda phono (RCA) przenoszące dwukanałowy cyfrowy sygnał audio do lub z Scarlett 18i20, w formacie S/PDIF. Zwróć uwagę, że wejścia i wyjścia S/PDIF są niedostępne przy częstotliwościach próbkowania 176,4/192 kHz. Aby uzyskać więcej informacji, zapoznaj się z tabelami z listą kanałów w sekcji Dodatek.
- 28. Sieć AC standardowe gniazdo IEC.

# Podłączanie Scarlett 18i20

## Moc

Scarlett 18i20 należy podłączyć do sieci AC za pomocą dostarczonego kabla zasilającego AC. Podłącz złącze IEC do gniazda IEC na tylnym panelu. W przypadku używania Scarlett 18i20 z komputerem (tj. nie jako "samodzielnego" miksera), zalecamy, aby urządzenie nie było włączane, dopóki nie zostanie wykonane połączenie USB – patrz poniżej.

## USB

Typy portów USB: Scarlett 18i20 ma pojedynczy port USB 2.0 typu C (na tylnym panelu). Po zakończeniu instalacji oprogramowania podłącz Scarlett 18i20 do komputera; jeśli komputer jest wyposażony w port USB typu A, użyj kabla USB typu A do typu C dostarczonego z urządzeniem. Jeśli komputer jest wyposażony w port USB typu C, należy nabyć kabel typu C-do-Type C od dostawcy komputera.

Standardy USB: Należy pamiętać, że ponieważ Scarlett 18i20 jest urządzeniem USB 2.0, połączenie USB wymaga portu zgodnego z USB 2.0 w komputerze. Nie będzie działać z portami USB 1.0/1.1: jednak port USB 3.0 będzie obsługiwać urządzenie USB 2.0.

Po podłączeniu kabla USB włącz Scarlett 18i20 wyłącznikiem na przednim panelu.

# Konfiguracja audio w DAW

Scarlett 18i20 jest kompatybilny z dowolnym programem DAW opartym na systemie Windows, który obsługuje ASIO lub WDM oraz dowolnym programem DAW opartym na systemie Mac, który wykorzystuje Core Audio. Po wykonaniu procedury Pierwsze kroki opisanej na stronie 6, możesz zacząć używać Scarlett 18i20 z wybranym programem DAW.

Aby umożliwić Ci rozpoczęcie pracy, jeśli nie masz jeszcze zainstalowanej aplikacji DAW na swoim komputerze, oba Pro Tools | Dołączone są First i Ableton Live Lite; będą one dostępne po zarejestrowaniu Scarlett 18i20. Jeśli potrzebujesz pomocy przy instalacji dowolnego DAW, odwiedź nasze strony Pierwsze kroki pod adresem [focusrite.com/get-started, g](https://focusrite.com/get-started)dzie dostępne są filmy wprowadzające.

Instrukcja obsługi Pro Tools | First i Ableton Live Lite wykraczają poza zakres tego podręcznika użytkownika, ale obie aplikacje zawierają pełny zestaw plików pomocy. Instrukcje są również dostępne na [avid.com](http://www.avid.com) iableton.com odpowiednio . Samouczek wideo na temat rozpoczęcia pracy z Ableton Live Lite można znaleźć na stronie focusrite.com/get-started.

Uwaga - Twój DAW może nie wybrać automatycznie Scarlett 18i20 jako domyślnego urządzenia I/O. Musisz ręcznie wybrać sterownik na stronie ustawień audio DAW\* (wybierz Scarlett 18i20 dla Mac lub Focusrite USB ASIO dla Windows). Zapoznaj się z dokumentacją DAW (lub plikami pomocy), jeśli nie masz pewności, gdzie wybrać sterownik ASIO/Core Audio. Poniższy przykład pokazuje poprawną konfigurację w panelu Preferencje Ableton Live Lite (pokazano wersję Windows).

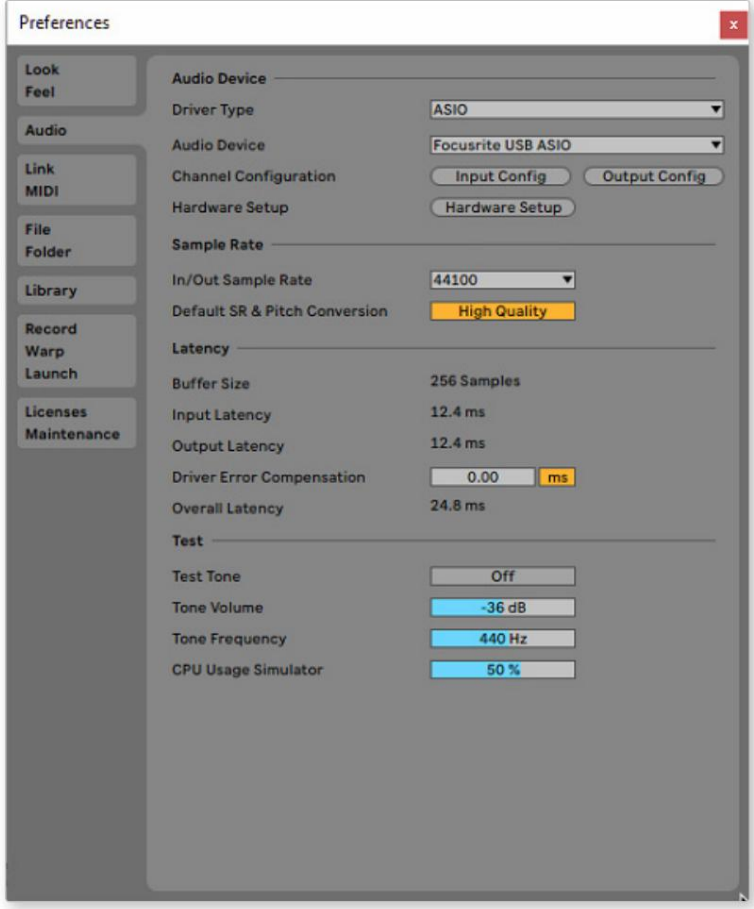

\* Typowa nazwa. Terminologia może różnić się w poszczególnych programach DAW.

W zależności od Twojego DAW, przed użyciem może być konieczne włączenie niektórych wejść lub wyjść. Gdy Scarlett 18i20 zostanie ustawiony jako preferowane urządzenie audio\* w Twoim DAW, wszystkie 18 wejść i 20 wyjść pojawi się w preferencjach Audio I/O DAW (pamiętaj jednak, że Ableton Live Lite jest ograniczony do maksymalnie czterech jednoczesnych kanałów wejściowych mono i cztery jednoczesne kanały wyjściowe mono).

Dwa poniższe przykłady pokazują dwa wejścia i dwa wyjścia włączone na stronach Input Config i Output Config w Ableton Live Lite.

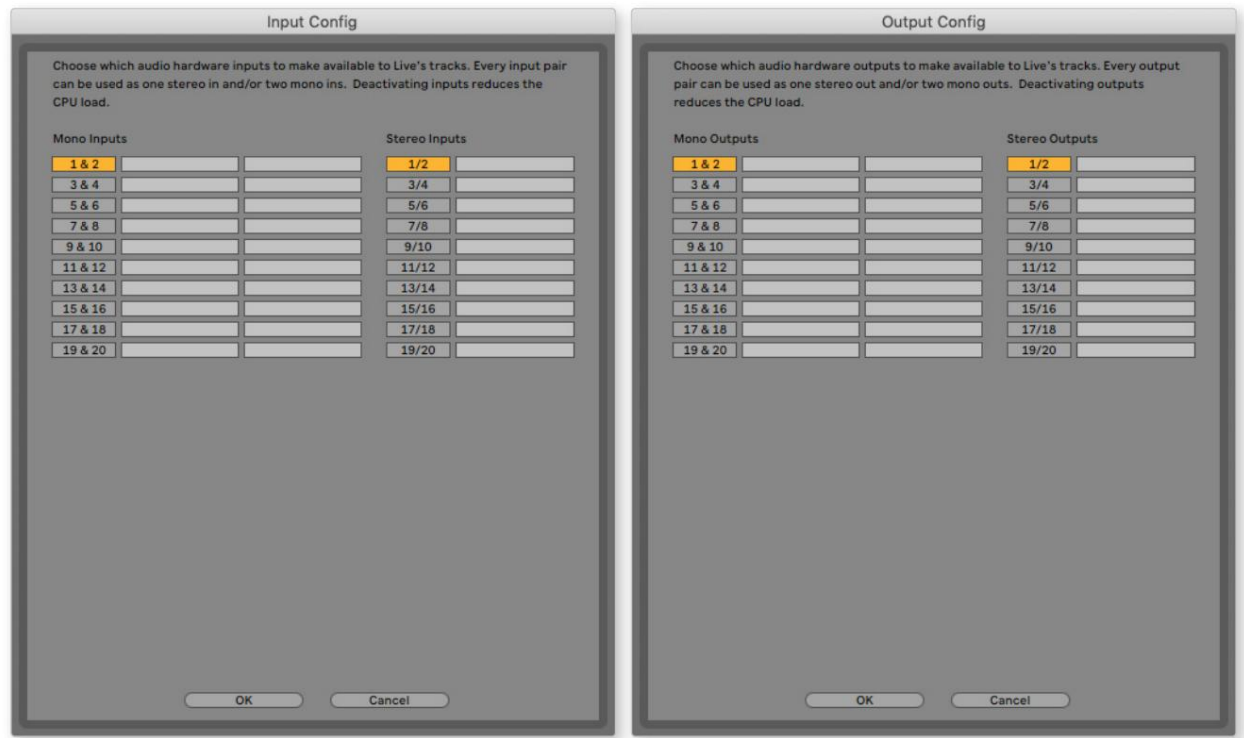

\* Typowa nazwa. Terminologia może różnić się w poszczególnych programach DAW.

#### Wejścia pętli zwrotnej

Zauważysz, że dwa dodatkowe wejścia – "Wejścia 9 i 10" – będą wymienione na stronie Input Config w preferencjach I/O DAW. Są to wirtualne wejścia "pętli zwrotnej" w oprogramowaniu, a nie dodatkowe wejścia fizyczne. Mogą być używane do nagrywania ścieżek DAW ze źródeł w komputerze, np. z przeglądarki internetowej. Focusrite Control zawiera zakładkę Loopback 1-2 mix, w której możesz wybrać, które wejścia chcesz nagrywać.

Pełne informacje na temat korzystania z wejść pętli zwrotnej można znaleźć w podręczniku użytkownika Focusrite Control.

# Przykłady użycia

Scarlett 18i20 to doskonały wybór do kilku różnych zastosowań związanych z nagrywaniem i monitorowaniem. Poniżej przedstawiono niektóre typowe konfiguracje.

#### Nagrywanie zespołu

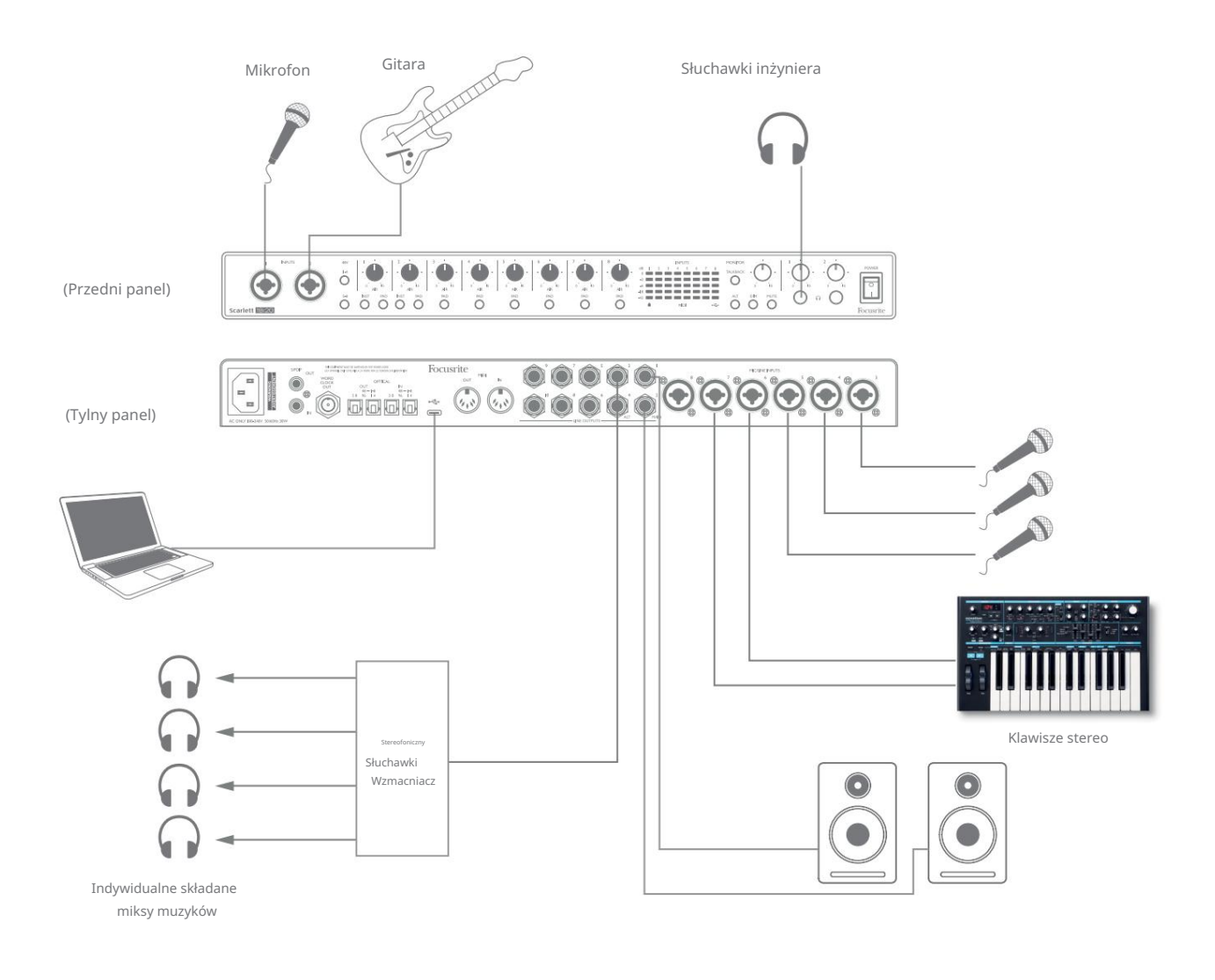

Ta konfiguracja pokazuje typową konfigurację do nagrywania grupy muzyków za pomocą oprogramowania DAW na komputerze Mac lub PC.

Wybrane źródła – mikrofony, gitara i klawiatura – są pokazane podłączone do wejść Scarlett 18i20. Zwróć uwagę, że tylko wejścia 1 i 2 mogą być skonfigurowane do bezpośredniego przyjmowania instrumentów, dlatego zdecydowaliśmy się podłączyć gitarę do wejścia 2. Upewnij się, że dla tego wejścia wybrano INST .

Połączenie z komputerem PC lub Mac z oprogramowaniem DAW odbywa się za pomocą dostarczonego kabla USB. Przeniesie on wszystkie sygnały wejściowe i wyjściowe między DAW a Scarlett 18i20. Po skonfigurowaniu ustawień audio w DAW, każde źródło wejściowe zostanie przekierowane na własną ścieżkę DAW w celu nagrywania.

#### Monitorowanie o niskim opóźnieniu

Często będziesz słyszeć termin "opóźnienie" używany w połączeniu z cyfrowymi systemami audio. W przypadku prostej aplikacji do nagrywania DAW opisanej powyżej, opóźnienie będzie to czas potrzebny na przejście sygnałów wejściowych przez komputer i oprogramowanie audio, a następnie z powrotem przez interfejs audio. Chociaż nie jest to problemem w większości prostych sytuacji nagrywania, w pewnych okolicznościach opóźnienie może być problemem dla wykonawcy, który chce nagrywać podczas monitorowania sygnałów wejściowych.

Może się tak zdarzyć, jeśli potrzebujesz zwiększyć rozmiar bufora nagrywania DAW, co może być konieczne podczas nagrywania dogrywania w szczególnie dużym projekcie przy użyciu wielu ścieżek DAW, instrumentów programowych i wtyczek FX. Typowymi objawami zbyt niskiego ustawienia bufora mogą być zakłócenia dźwięku (kliknięcia i trzaski) lub szczególnie wysokie obciążenie procesora w programie DAW (większość programów DAW ma funkcję monitorowania procesora). Większość programów DAW pozwala dostosować rozmiar bufora na ich stronie kontrolnej Preferencje audio\* .

Scarlett 18i20 z Focusrite Control umożliwia "monitorowanie z zerowa latencia", co rozwiązuje ten problem. Sygnały wejściowe można kierować bezpośrednio do wyjść słuchawkowych Scarlett 18i20. Pozwala to muzykom słyszeć siebie z bardzo niską latencją – tj. skutecznie w "czasie rzeczywistym" – wraz z odtwarzaniem z komputera. To ustawienie nie wpływa w żaden sposób na sygnały wejściowe do komputera. Należy jednak pamiętać, że wszelkie efekty dodawane do instrumentów na żywo przez wtyczki oprogramowania nie będą słyszalne w słuchawkach, chociaż efekty będą nadal obecne w nagraniu.

W tym przykładzie każdy z członków zespołu otrzymuje swój własny miks monitorowy, ponieważ każdy z nich ma "własne" wyjście Scarlett 18i20. Focusrite Control pozwala zdefiniować do ośmiu oddzielnych miksów, które mogą zawierać wcześniej nagrane ścieżki DAW, a także bieżące sygnały wejściowe.

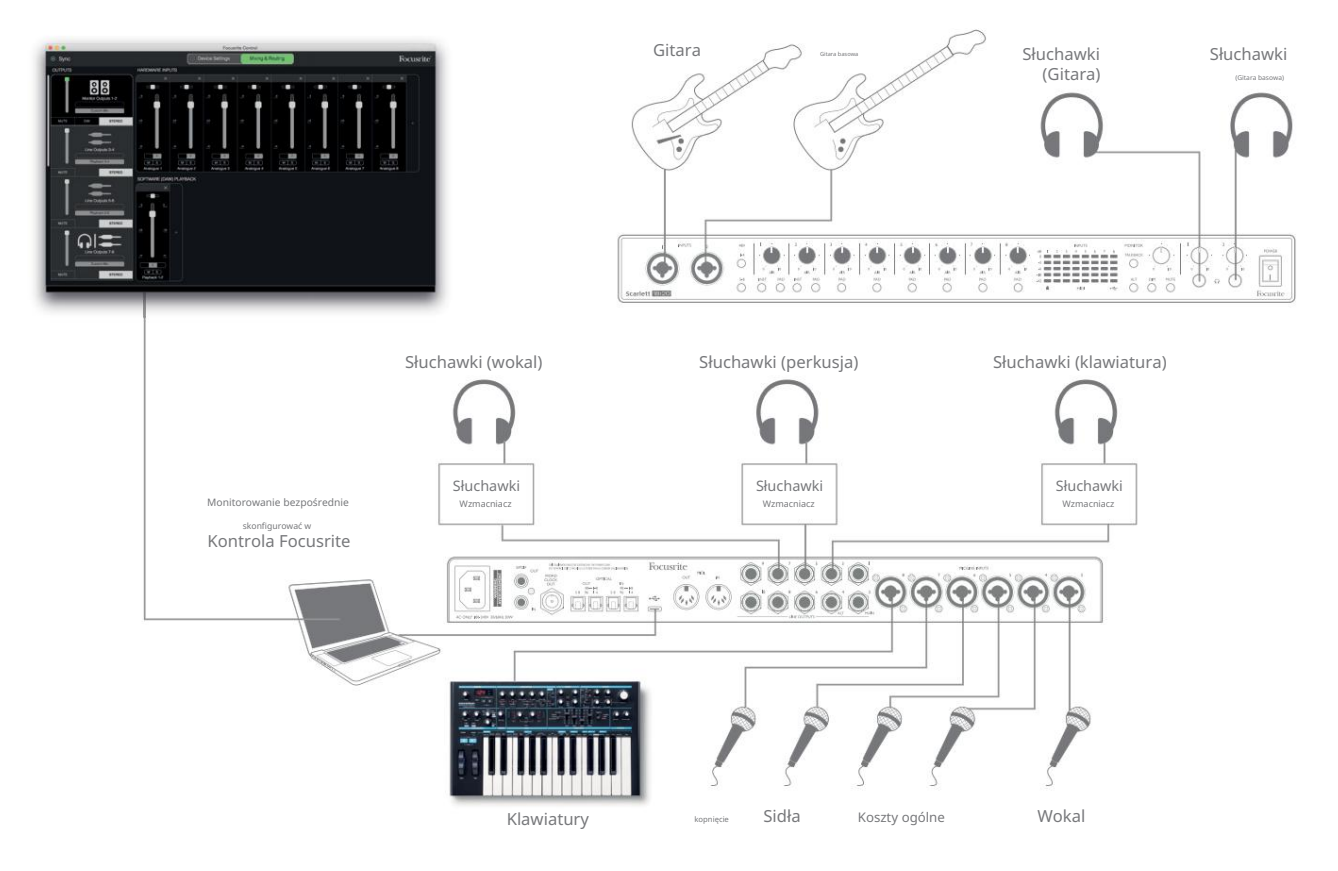

Korzystając z bezpośredniego monitorowania, upewnij się, że oprogramowanie DAW nie jest ustawione na kierowanie żadnych wejść (tego, co aktualnie nagrywasz) do żadnych wyjść. Jeśli tak, muzycy usłyszą siebie "podwójnie", a jeden sygnał będzie słyszalnie opóźniony jako echo.

#### Podłączanie Scarlett 18i20 do głośników

Wyjścia jack 1/4" MAIN na tylnym panelu (wyjścia liniowe 1 i 2) będą normalnie używane do zasilania głównych głośników monitorujących. Monitory aktywne zawierają wewnętrzne wzmacniacze z regulacją głośności i mogą być podłączone bezpośrednio. Głośniki pasywne będą wymagały osobnego wzmacniacza stereo; wyjścia na tylnym panelu należy podłączyć do wejść wzmacniacza.

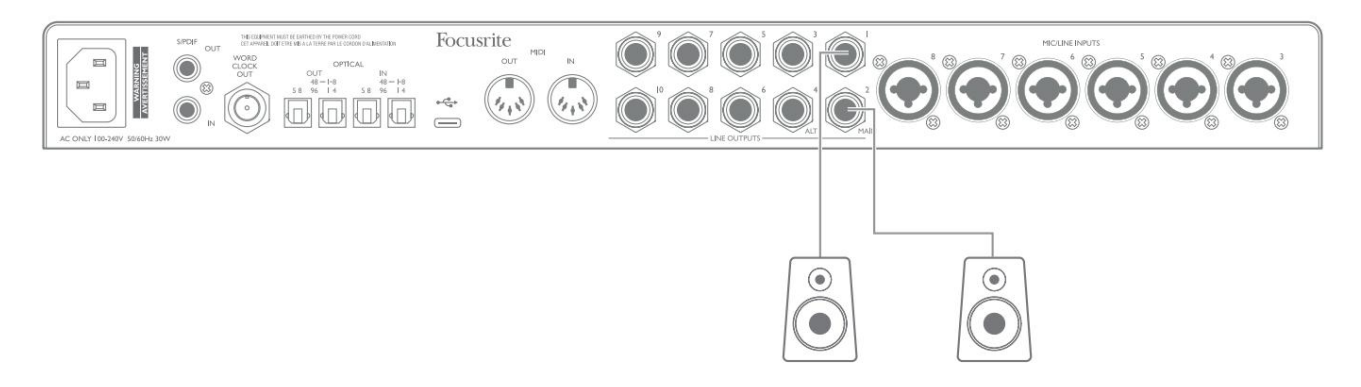

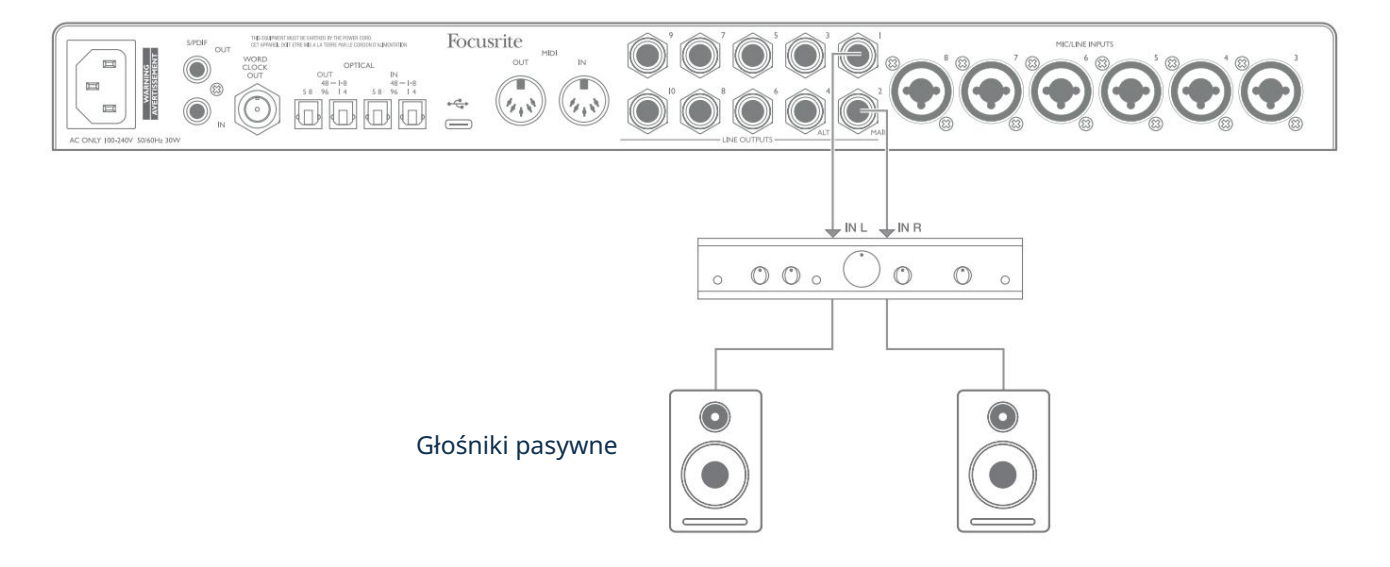

Wszystkie wyjścia liniowe to 3-biegunowe (TRS) gniazda jack ź" (6,35 mm) i są elektronicznie symetryczne. Typowe konsumenckie wzmacniacze (hi-fi) i małe monitory zasilane prawdopodobnie będą miały niezbalansowane wejścia, albo na gniazdach gramofonowych (RCA), albo za pośrednictwem 3-biegunowej wtyczki jack 3,5 mm przeznaczonej do bezpośredniego podłączenia do komputera. W obu przypadkach użyj odpowiedniego kabla połączeniowego z wtykami typu jack na jednym końcu.

Profesjonalne aktywne monitory i profesjonalne wzmacniacze mocy zazwyczaj mają zbalansowane wejścia.

Podczas miksowania możesz chcieć użyć kilku par dodatkowych głośników (średniego pola, bliskiego pola itp.), aby sprawdzić, jak dobrze Twój miks przekłada się na inne typy głośników. Możesz podłączyć dodatkowe pary głośników do innych par wyjść liniowych (np. bliskie pola do wyjść liniowych 3 i 4, środkowe pola do wyjść liniowych 5 i 6) i przełączać się między nimi w Focusrite Control. Funkcja ALT w Scarlett 18i20 (patrz poniżej) została dołączona, aby ułatwić korzystanie z drugiej pary monitorów.

UWAGA: Istnieje ryzyko powstania pętli sprzężenia zwrotnego dźwięku, jeśli głośniki są aktywne w tym samym czasie co mikrofon! Zalecamy, aby zawsze wyłączać (lub ściszać) głośniki odsłuchowe podczas nagrywania i używać słuchawek podczas dogrywania.

#### WAŻNY:

WYJŚCIA LINIOWE od 1 do 4 zawierają obwody "anty-thump", aby chronić głośniki, jeśli Scarlett 18i20 jest włączony, gdy głośniki (i wzmacniacz, jeśli jest używany) są podłączone i aktywne.

WYJŚCIA LINIOWE od 5 do 10 nie mają tego obwodu. Jeśli używasz dodatkowych głośników podłączonych do tych wyjść, najpierw włącz Scarlett 18i20, a następnie włącz głośniki lub wzmacniacz mocy.

Nabierz nawyku przestrzegania tej zasady - dobrą praktyką audio jest włączanie dowolnego zestawu głośnikowego po włączeniu sprzętu, który go zasila.

#### Przełączanie głośników

Funkcja przełączania głośników 18i20 ułatwia dodawanie drugiej pary monitorów: podłącz drugą parę do wyjść ALT – LINE OUTPUTS 3 i 4. Po włączeniu przełączania głośników w Focusrite Control, możesz przełączać się między głównymi monitorami a drugą parą albo przez naciskając przycisk ALT na panelu przednim lub klikając odpowiedni przycisk ekranowy w Focusrite Control. Gdy ALT jest aktywny, wyjście głównego miksu będzie podawane na wyjścia ALT zamiast do MAIN, a zielona dioda ALT zaświeci się, aby to potwierdzić.

W poniższym przykładzie pokazaliśmy głośniki pasywne z oddzielnym wzmacniaczem mocy jako główne monitory i głośniki aktywne jako drugą parę, ale oczywiście w obu przypadkach można użyć dowolnego typu monitorów.

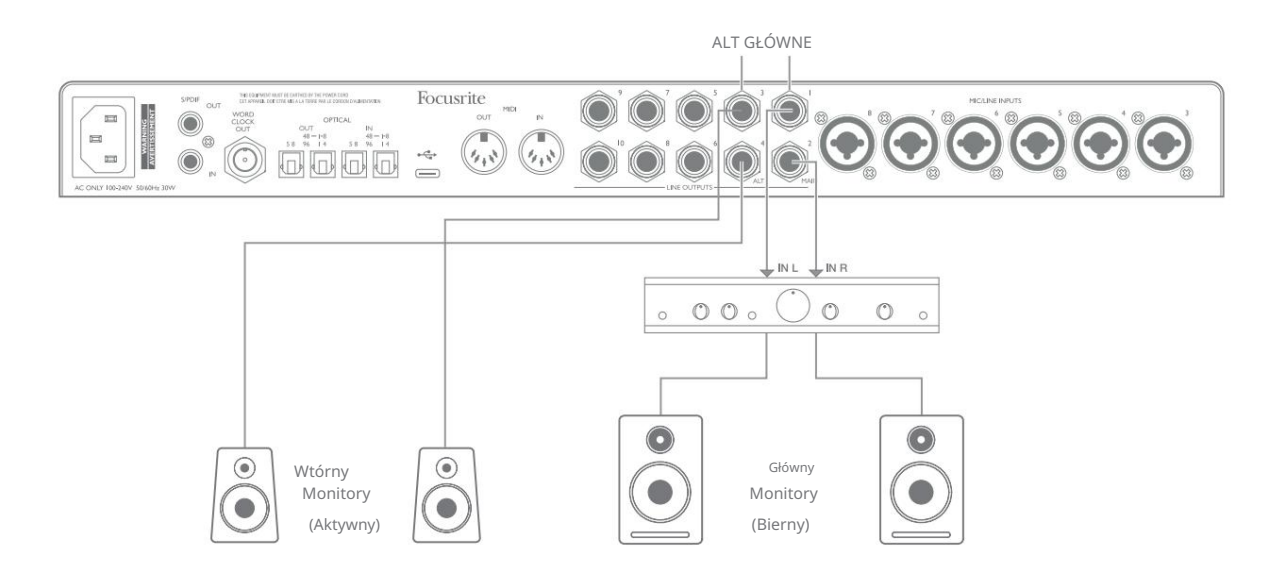

#### Praca z dźwiękiem przestrzennym

Ponieważ Scarlett 18i20 jest wyposażony w dziesięć wyjść liniowych, idealnie nadaje się do pracy w wielokanałowych formatach dźwięku – na przykład LCRS, 5.1 surround lub 7.1 surround.

Aby skierować każdy kanał do właściwego wyjścia, musisz skierować wyjścia DAW do wyjść liniowych w Focusrite Control (np. Wyjście DAW 1 > Wyjście liniowe 1, Wyjście DAW 2 > Wyjście liniowe 2, itd.).

Poniższy przykład pokazuje, jak podłączyć sześć głośników do Scarlett 18i20 w układzie odsłuchowym 5.1 surround.

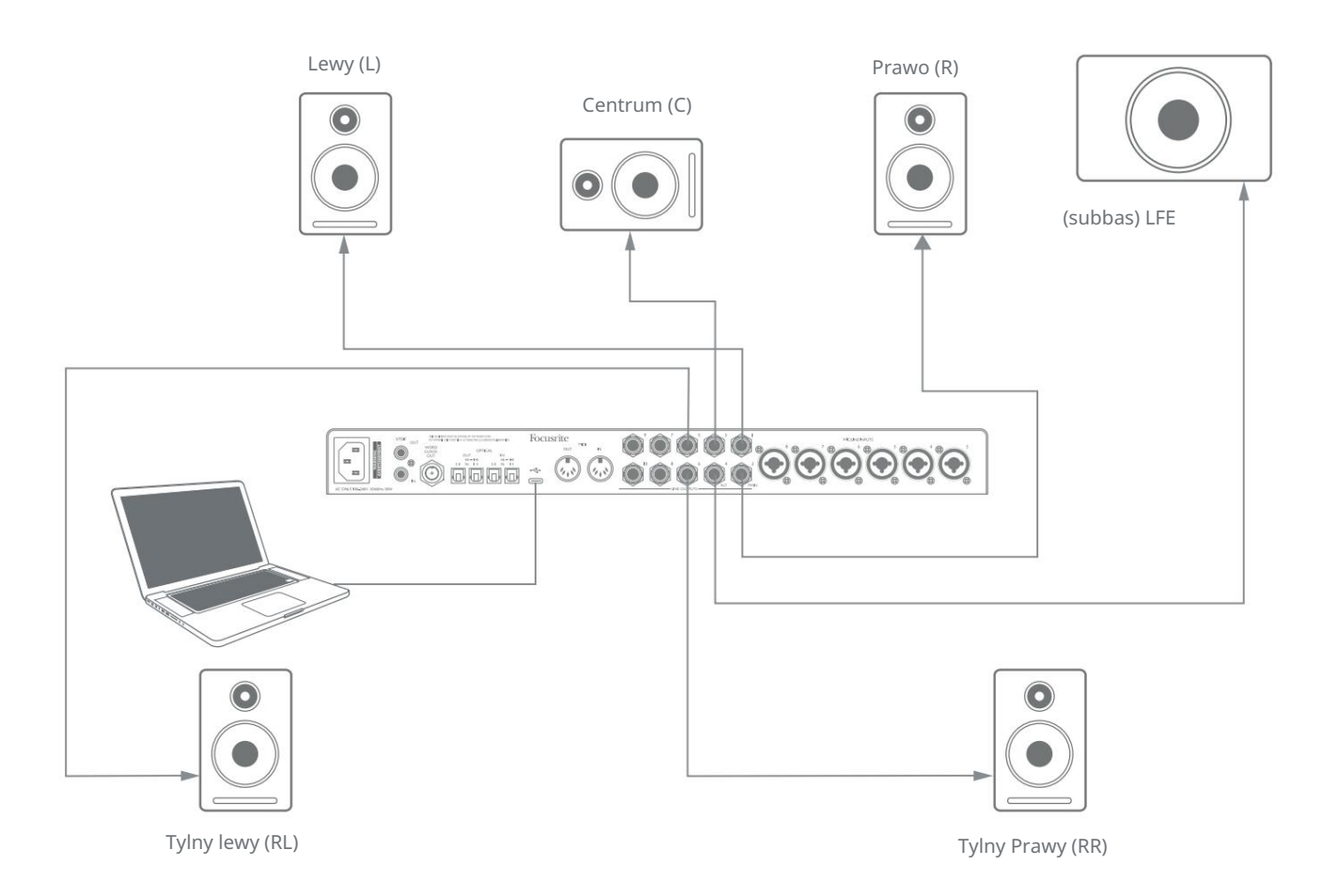

Użytkownicy Windowsa:

W systemie Windows dźwięk przestrzenny może być używany zarówno w oprogramowaniu obsługującym wielokanałowe ASIO, jak i w aplikacjach innych niż ASIO (przy użyciu naszego sterownika). W większości przypadków będzie to Twój DAW, a ogólnie DAW zdolne do miksowania dźwięku przestrzennego pozwalają na ustawienie mapowania głośników na stronie Preferencje wyjścia audio lub Ustawienia I/ O DAW .

Zapoznaj się z instrukcją obsługi (lub plikami pomocy) swojego DAW, aby uzyskać wskazówki dotyczące konfiguracji wyjść do miksowania dźwięku przestrzennego z konfiguracją głośników, której chcesz użyć.

Aby skonfigurować dźwięk przestrzenny w aplikacjach innych niż ASIO

- 1. Kliknij prawym przyciskiem myszy ikonę Focusrite Notifier na pasku zadań Windows i kliknij, aby otworzyć Windows Panel dźwiękowy.
- 2. Kliknij urządzenie Focusrite wymienione w zakładce Odtwarzanie, aby je podświetlić.
- 3. Kliknij przycisk Konfiguruj.
- 4. Wybierz format wielokanałowy. Pamiętaj, że wybrane opcje zależą od tego, jak używasz twoja Scarlett.
- 5. Przejdź do Focusrite Control i kliknij File > Presets > Direct Routing, aby skonfigurować routing jeden do jednego.

.<br>Wnicy komputerów Mac

Na komputerach Mac konfigurację dźwięku przestrzennego można przeprowadzić we wszystkich aplikacjach obsługujących dźwięk wielokanałowy (DAW i zwykłe aplikacje macOS). W tym celu przejdź do: Applications > Utilities > Audio MIDI Setup > Scarlett 18i20 > Configure Speakers > Configuration > Wybierz żądaną konfigurację.

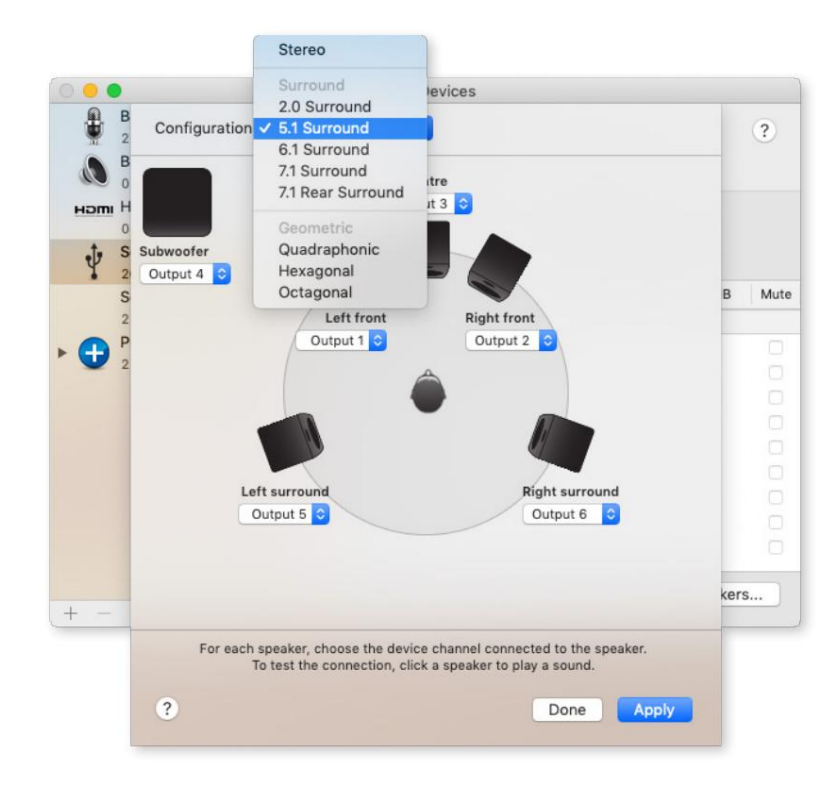

#### Korzystanie z połączenia ADAT

Oprócz ośmiu wejść analogowych Scarlett 18i20 posiada dwa porty wejściowe OPTICAL IN ADAT. Zapewniają one osiem dodatkowych wejść audio z częstotliwością próbkowania do 96 kHz. Wejścia optyczne są wyłączane przy częstotliwości próbkowania 176,4/192 kHz.

Korzystanie z oddzielnego 8-kanałowego przedwzmacniacza mikrofonowego wyposażonego w wyjście ADAT – takiego jak Focusrite Scarlett OctoPre – zapewnia prostą i doskonałą metodę rozszerzenia możliwości wejściowych Scarlett 18i20.

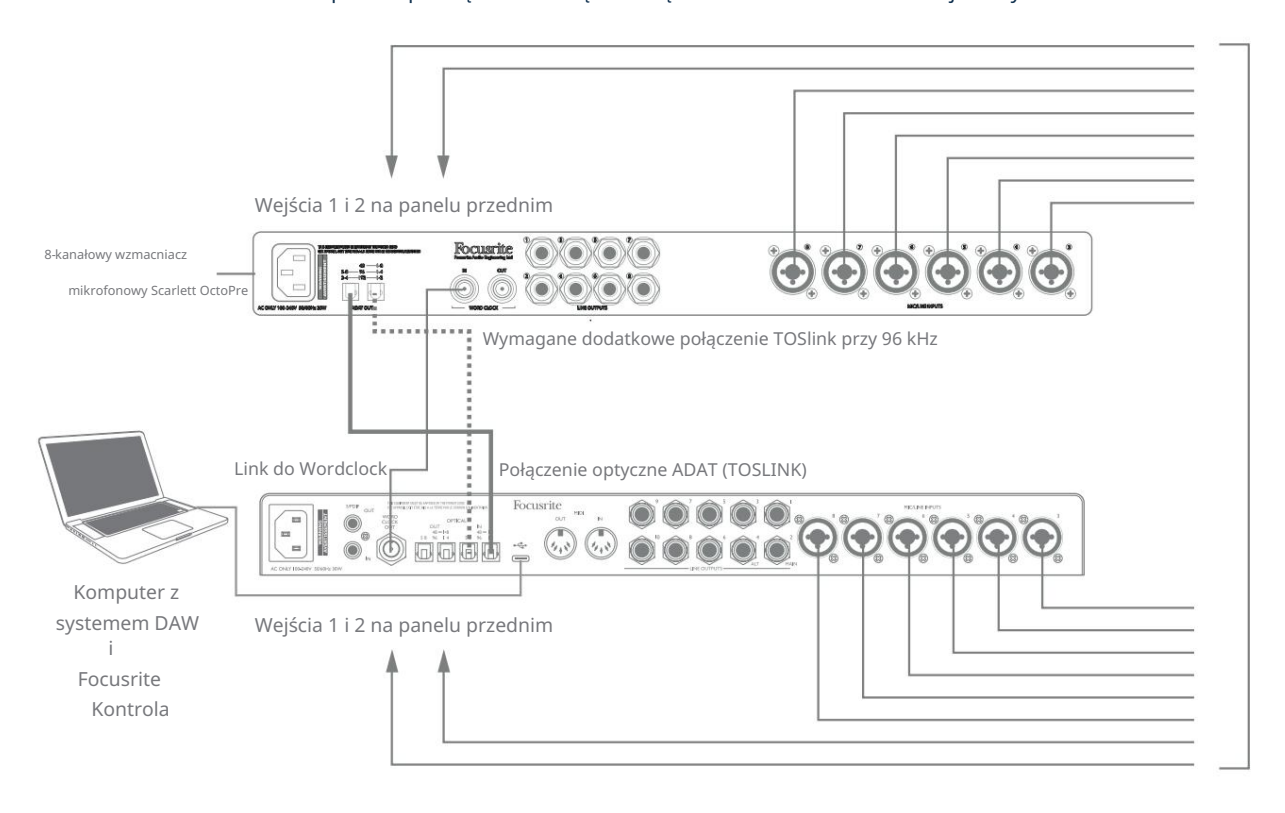

Przy 44,1/48 kHz port ADAT OUT 1-8 Scarlett OctoPre jest połączony z portem 48 – 1-8 Scarlett 18i20 OPTICAL IN za pomocą pojedynczego kabla optycznego TOSLINK. Aby zsynchronizować urządzenia przez ADAT, ustaw źródło zegara Scarlett OctoPre na Internal , a Scarlett 18i20 (przez Focusrite Control) na ADAT.

Alternatywnie, stabilną synchronizację zegara można uzyskać, podłączając WORD CLOCK OUT Scarlett 18i20 do WORD CLOCK IN Scarlett OctoPre i ustawiając Scarlett OctoPre tak, aby używał Word Clock jako źródła zegara. Ustaw źródło zegara Scarlett 18i20 w Focusrite Control na Internal.

Podłączając dwa urządzenia cyfrowe, zawsze upewnij się, że oba są ustawione na tę samą częstotliwość próbkowania.

Możesz skierować dodatkowe wejścia ADAT za pomocą Focusrite Control w dokładnie taki sam sposób, jak inne wejścia. W razie potrzeby dodatkowe wejścia mogą stanowić część miksu słuchawkowego dowolnego muzyka.

Pracując z częstotliwością 88,2/96 kHz, dodaj drugi kabel optyczny TOSLINK między portem ADAT OUT 5-8 w Scarlett OctoPre a portem OPTICAL IN 5-8 – 96 w 18i20 . Przy wyższej częstotliwości próbkowania to drugie łącze będzie obsługiwać kanały 5-8, podczas gdy drugie łącze (opisane powyżej) będzie obsługiwać kanały od 1 do 4.

Jeśli masz konwerter cyfrowo-analogowy, możesz użyć portów OPTICAL OUT ADAT 18i20 w odwrotny sposób; na przykład, dodatkowe wyjścia z twojego DAW mogą zostać przekonwertowane na domenę analogową, aby użyć zewnętrznej sprzętowej konsoli miksującej do miksowania dużej liczby ścieżek DAW. Przy częstotliwości próbkowania 44,1/48 kHz prawy port OPTICAL OUT obsługuje kanały od 1 do 8, podczas gdy przy 88,2/96 kHz prawy port obsługuje kanały od 1 do 4, a lewy port obsługuje kanały od 5 do 8.

#### Używanie Scarlett 18i20 jako samodzielnego miksera

Scarlett 18i20 ma możliwość przechowywania konfiguracji miksu zdefiniowanej w Focusrite Control w sprzęcie. Ta funkcja pozwala skonfigurować go – na przykład jako mikser klawiatury na scenie – za pomocą komputera i przesłać konfigurację do samego urządzenia. Możesz używać Scarlett 18i20 jako prostego lokalnego miksera jako części zestawu klawiaturowego, aby kontrolować ogólny miks wielu klawiatur.

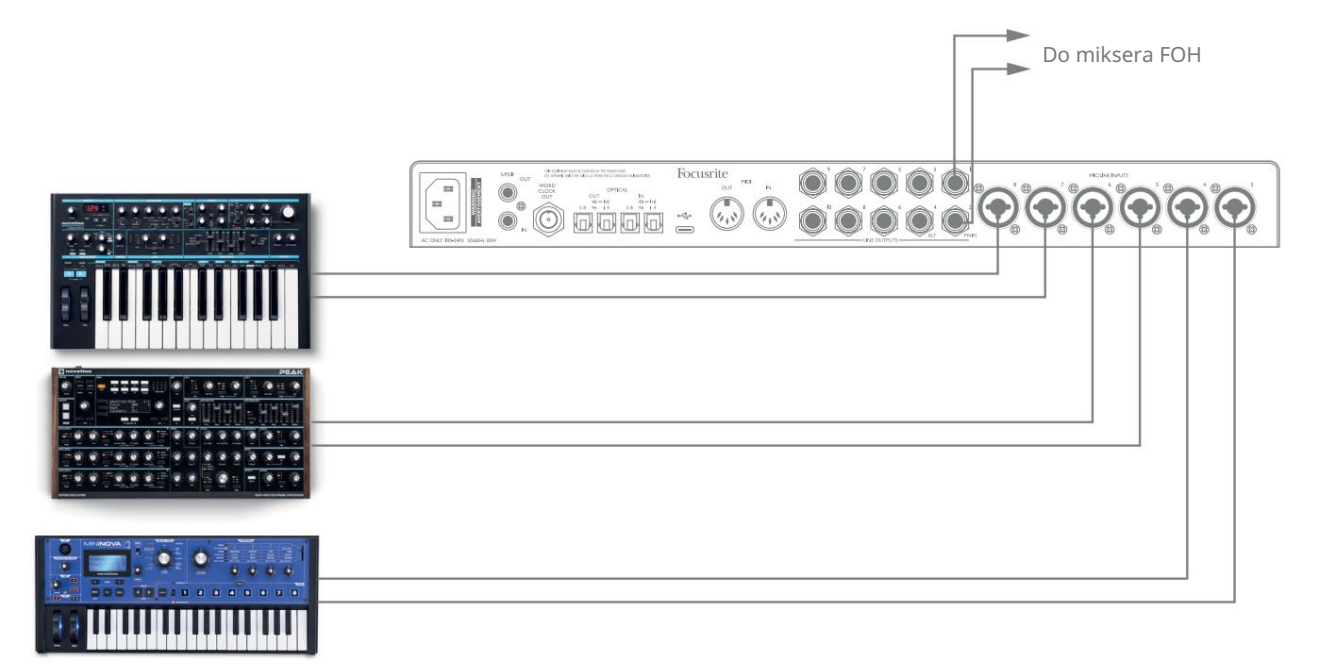

W przedstawionym przykładzie trzy klawiatury stereo są podłączone do wejść na tylnym panelu Scarlett 18i20; Wyjścia 3 i 4 idą do głównego systemu PA. Wykonawca może regulować wzmocnienie poszczególnych klawiatur z panelu przedniego; może również dostosować ogólny poziom miksu klawiatury.

#### Używanie Scarlett 18i20 jako samodzielnego przedwzmacniacza

Korzystając z połączeń cyfrowych w Scarlett 18i8 3. generacji, można go używać jako samodzielny przedwzmacniacz dwukanałowy (S/PDIF) lub maksymalnie ośmiokanałowy (ADAT).

Możesz podłączyć źródła wejściowe do dowolnego wejścia Scarlett (mikrofon, linia lub inst), a za pomocą Focusrite Control możesz skierować wejścia analogowe bezpośrednio do wyjść S/PDIF lub ADAT. Następnie możesz podłączyć wyjście cyfrowe, którego używasz, do wejścia S/PDIF lub ADAT na innym interfejsie, aby zwiększyć liczbę kanałów tego interfejsu. Na przykład drugi port wejściowy ADAT Scarlett 18i20.

# KONTROLA OSTROŚCI

Oprogramowanie Focusrite Control umożliwia elastyczne miksowanie i kierowanie wszystkich sygnałów audio do fizycznych wyjść audio, a także kontrolę poziomu wyjściowego monitora. Wybór częstotliwości próbkowania i opcje synchronizacji cyfrowej są również dostępne w Focusrite Control.

UWAGA: Focusrite Control jest produktem generycznym i może być używany z kilkoma innymi

interfejsami Focusrite. Po podłączeniu interfejsu do komputera i uruchomieniu Focusrite Control,

model interfejsu jest automatycznie wykrywany, a oprogramowanie skonfigurowane tak, aby pasowało

do wejść i wyjść oraz innych udogodnień dostępnych na sprzęcie.

WAŻNE: Osobną instrukcję obsługi Focusrite Control można pobrać ze strony

obszar pobierania na stronie Focusrite. Opisuje zastosowanie Focusrite Control w:

pełny szczegół wraz z przykładami zastosowań.

Aby otworzyć Focusrite Control:

Zainstalowanie Focusrite Control na komputerze spowoduje umieszczenie ikony Focusrite Control na stacji dokującej lub pulpicie. Kliknij ikonę, aby uruchomić Focusrite Control.

Zakładając, że interfejs Scarlett jest podłączony do komputera za pomocą kabla USB, pojawi się graficzny interfejs użytkownika Focusrite Control (Graficzny interfejs użytkownika), jak pokazano poniżej (ilustracja wersji Mac).

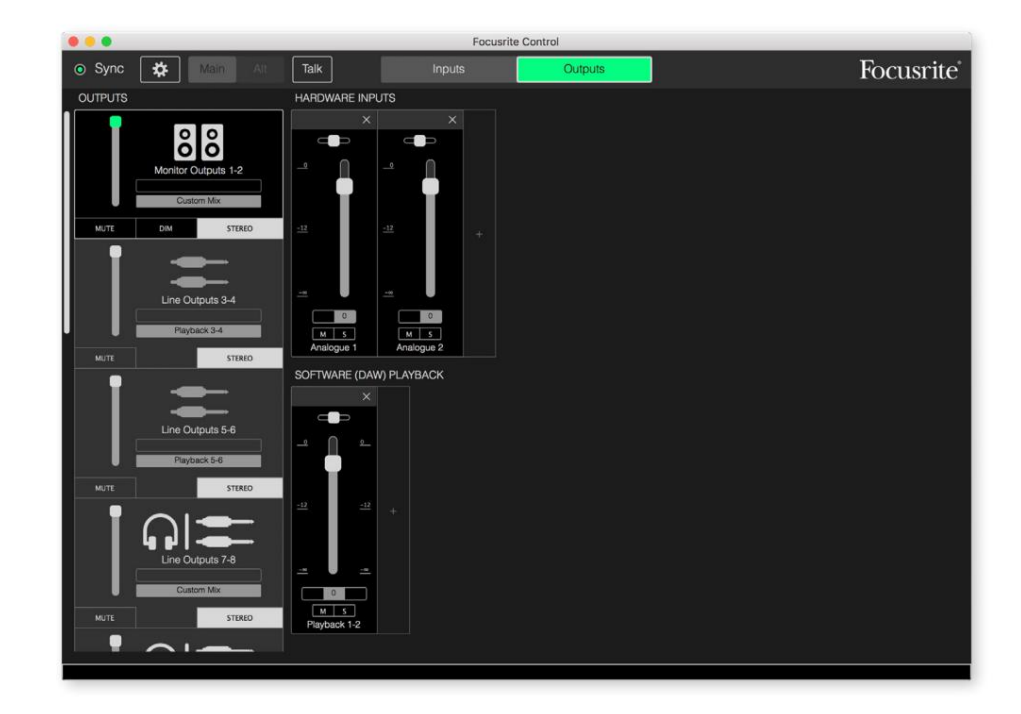

Więcej informacji można znaleźć w podręczniku użytkownika Focusrite Control. Jest to dostępne od:

[focusrite.com/downloads](http://focusrite.com/downloads)

#### Tabele z listą kanałów

Wejścia i wyjścia 18i20 pojawią się w Focusrite Control z różnymi numerami kanałów w zależności od używanej częstotliwości próbkowania. Numery kanałów będą się również różnić, gdy używane są optyczne porty ADAT, w zależności od wybranego trybu cyfrowego wejścia/wyjścia (patrz poniżej Tryby cyfrowego wejścia/wyjścia).

#### Tryby cyfrowych wejść/wyjść

Scarlett 18i20 obsługuje trzy tryby Digital I/O: są one wybierane w panelu Device Settings w Focusrite Control. Tryby określają sposób mapowania wejść i wyjść audio do portów optycznych (ADAT) oraz koncentrycznych gniazd wejściowych i wyjściowych S/PDIF (RCA).

#### Tryb 1: koncentryczny (RCA) S/PDIF

Jest to domyślny tryb fabryczny, a Twój Scarlett 18i20 przyjmie te przypisania "po wyjęciu z pudełka". Użyj tego trybu, jeśli potrzebujesz koncentrycznego wejścia audio S/PDIF lub jeśli chcesz użyć koncentrycznego sygnału S/PDIF jako źródła zegara.

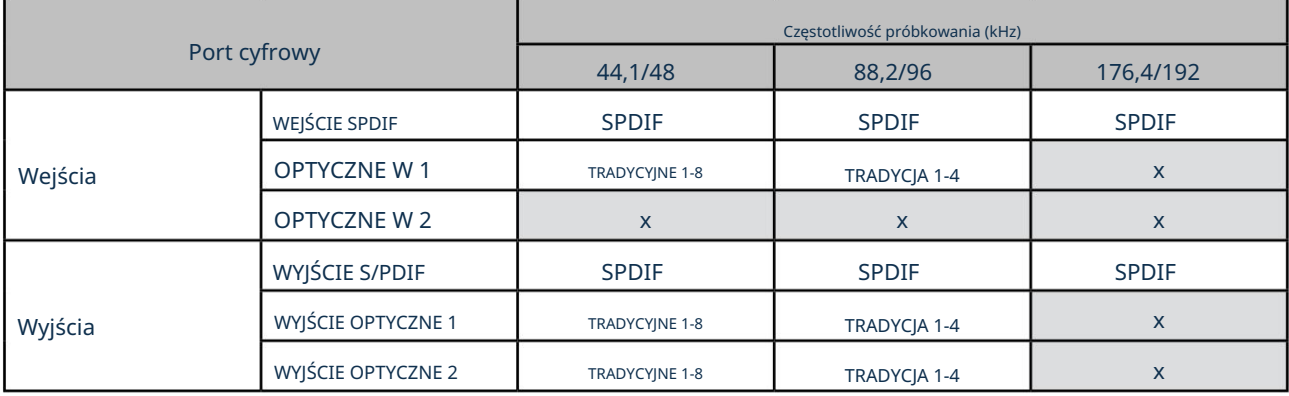

#### Tryb 2: Optyczny S/PDIF

Wybierz ten tryb, gdy pracujesz z częstotliwością próbkowania 44,1/48 lub 88,2/96 kHz i chcesz wysłać lub odebrać sygnał S/PDIF przez port optyczny. Użyj tego trybu, jeśli chcesz użyć źródła zegara wysłanego jako optyczny sygnał S/PDIF.

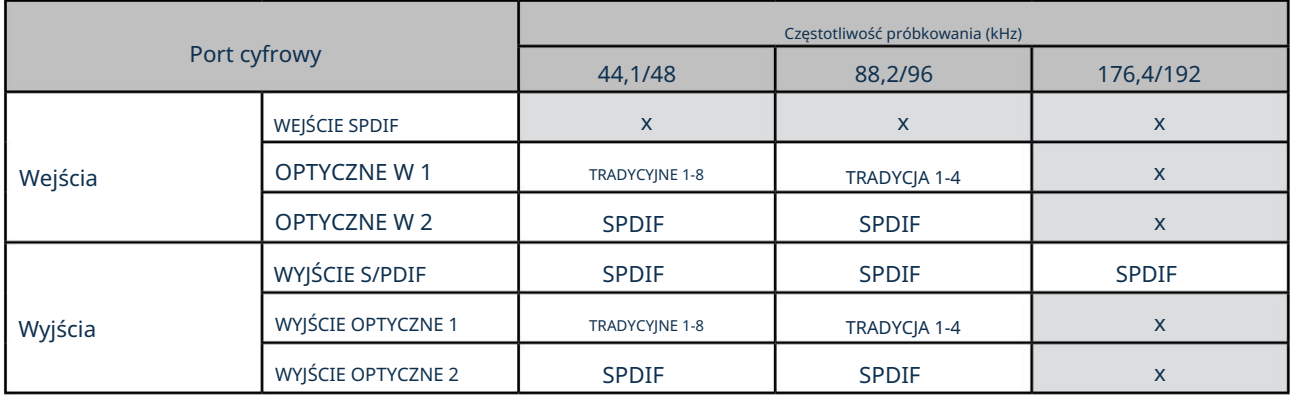

## Tryb 3: Podwójny ADAT

Wybierz ten tryb, jeśli potrzebujesz więcej niż czterech kanałów wejściowych i/lub wyjściowych ADAT podczas pracy z częstotliwością próbkowania 88,2/96 kHz.

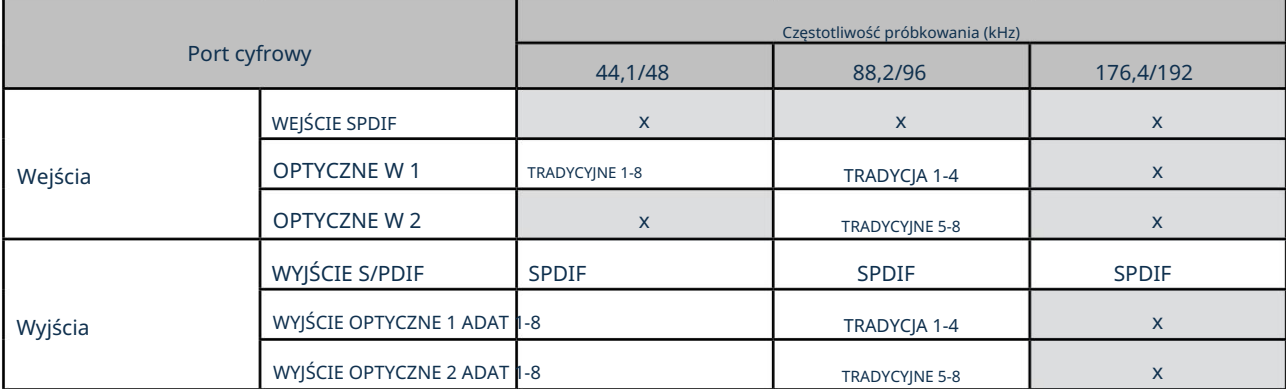

Poniższe tabele zawierają zestawienie wejść i wyjść 18i20 w Focusrite Control dla każdego z trzech trybów optycznych I/O, dla każdej z trzech par częstotliwości próbkowania. Należy zauważyć, że pierwsza cyfra we wpisach dotyczących kanałów ADAT odnosi się do używanego portu: więc "ADAT 1.1" do "ADAT 1.4" to kanały ADAT od 1 do 4 w prawym porcie każdej pary, podczas gdy "ADAT 2.1" " do "ADAT 2.4" to kanały ADAT od 5 do 8 w lewym porcie każdej pary.

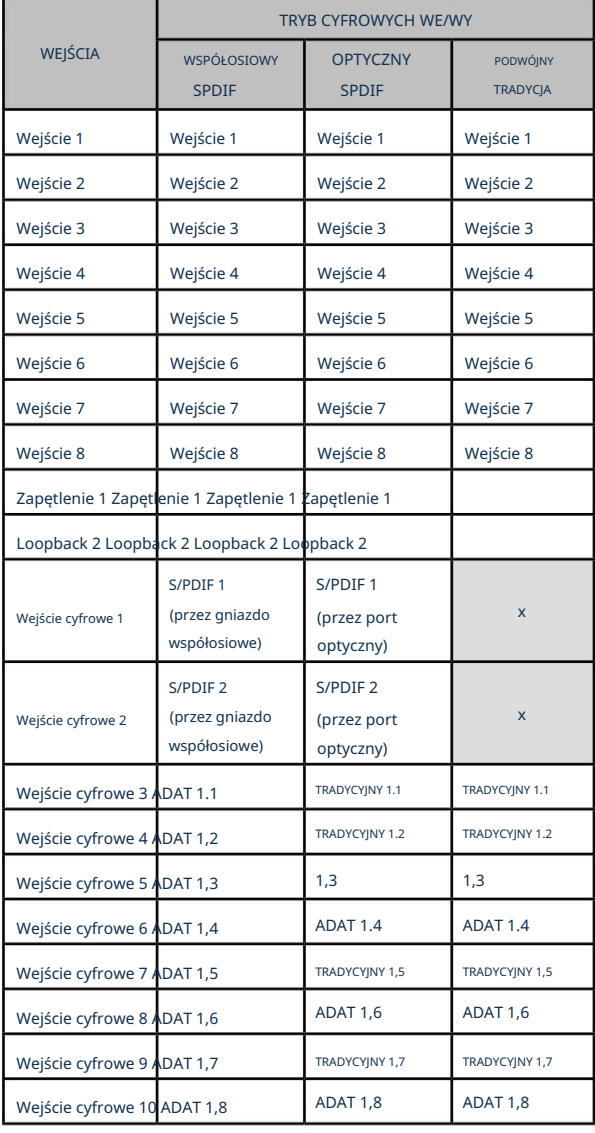

#### Przy częstotliwościach próbkowania 44,1 kHz i 48 kHz:

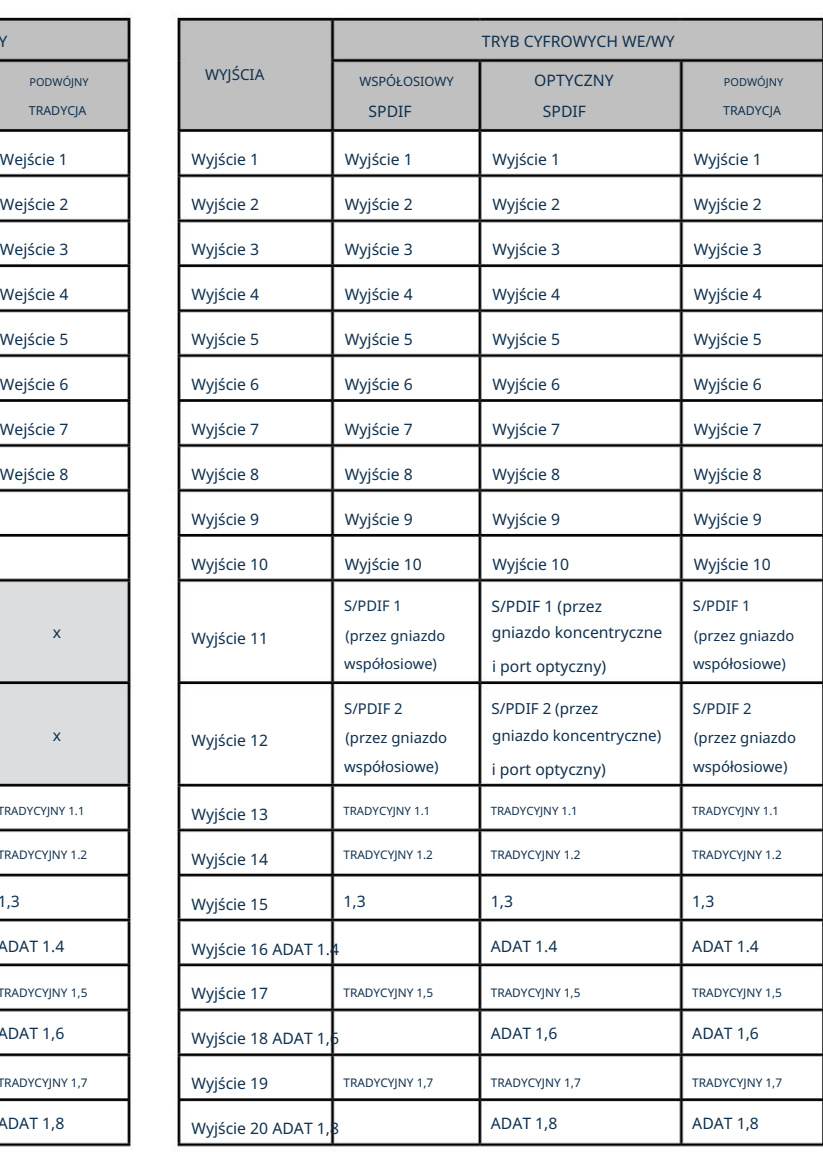

#### Przy częstotliwościach próbkowania 88,2 kHz i 96 kHz:

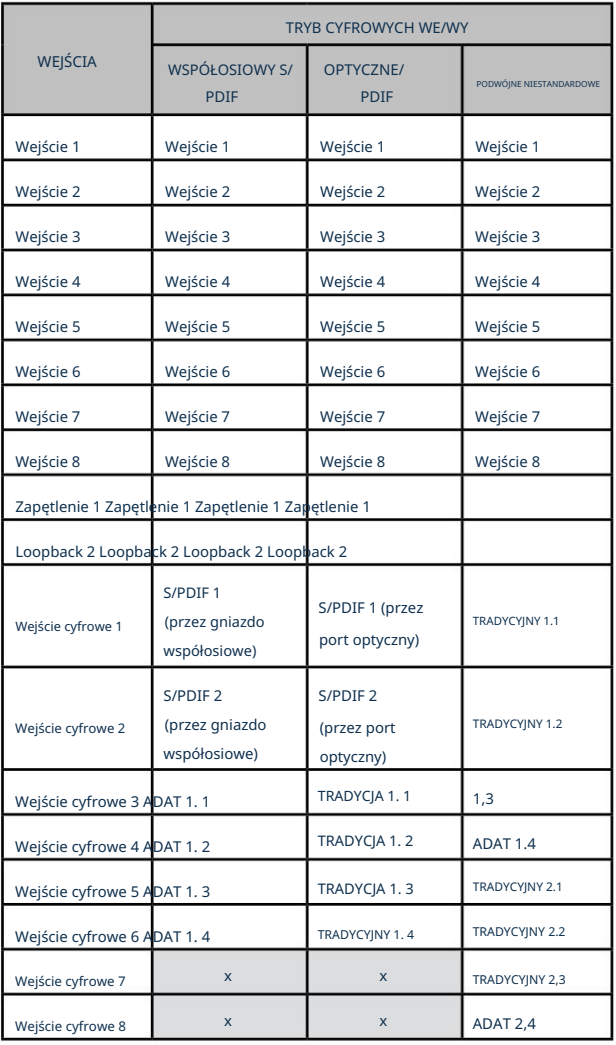

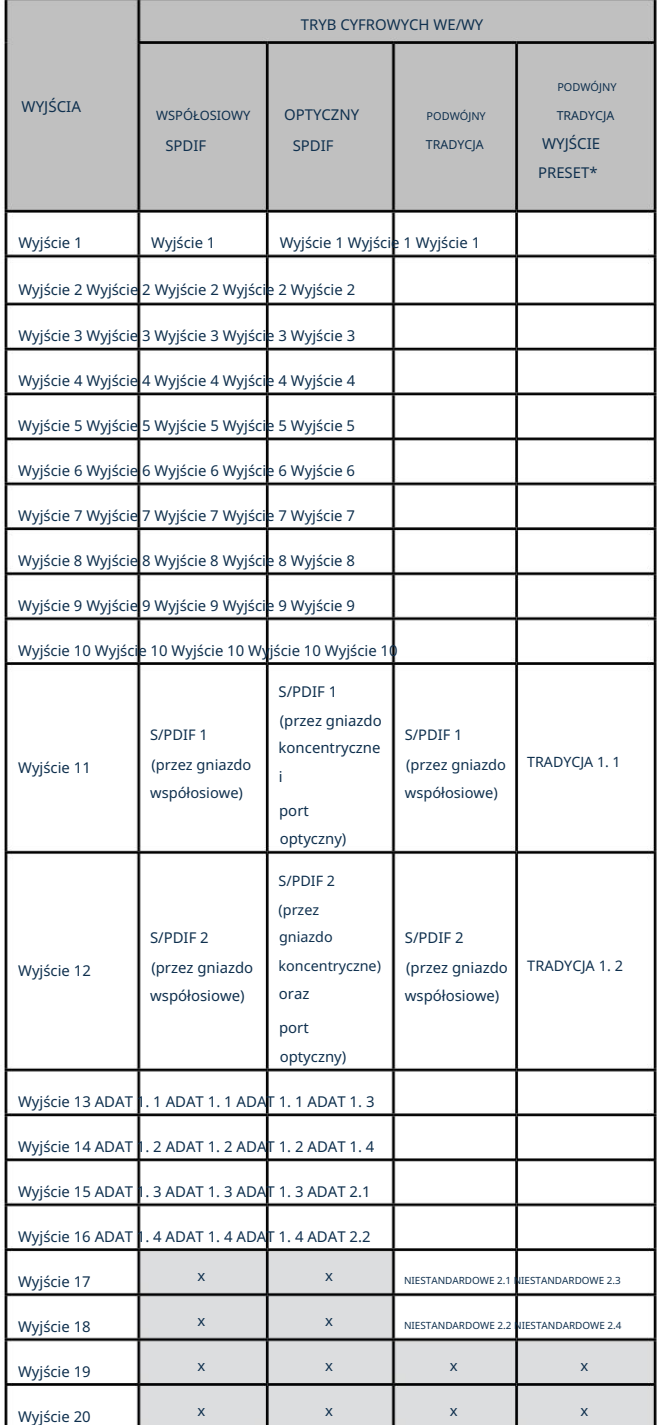

\*Aby uzyskać osiem kanałów wyjściowych ADAT, wybierz ustawienie DUAL ADAT OUTPUT Focusrite Control.

#### Przy częstotliwościach próbkowania 176,4 kHz i 192 kHz:

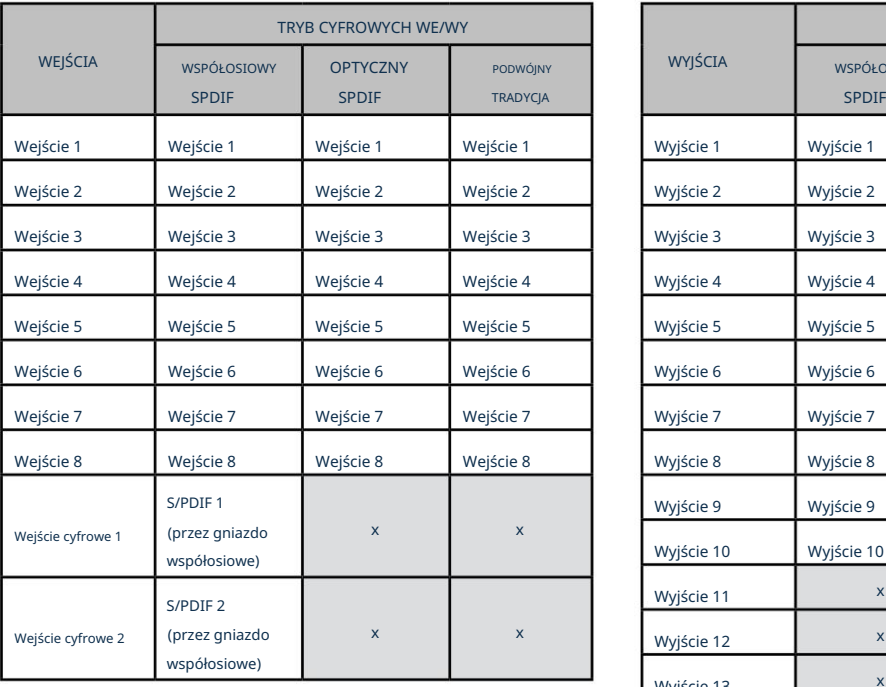

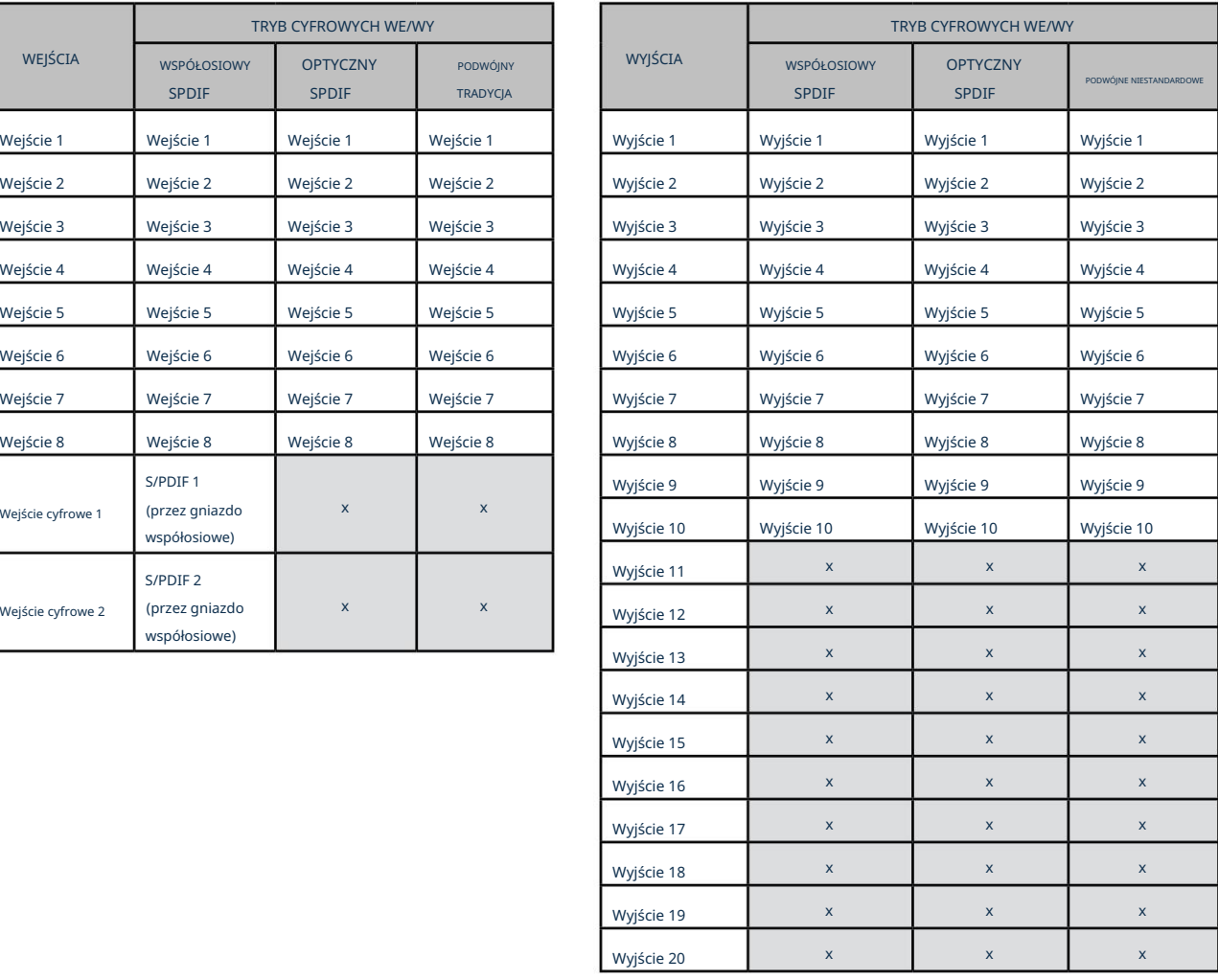

# SPECYFIKACJA

# Dane techniczne

Wszystkie dane dotyczące wydajności mierzone zgodnie z przepisami AES17, stosownie do przypadku.

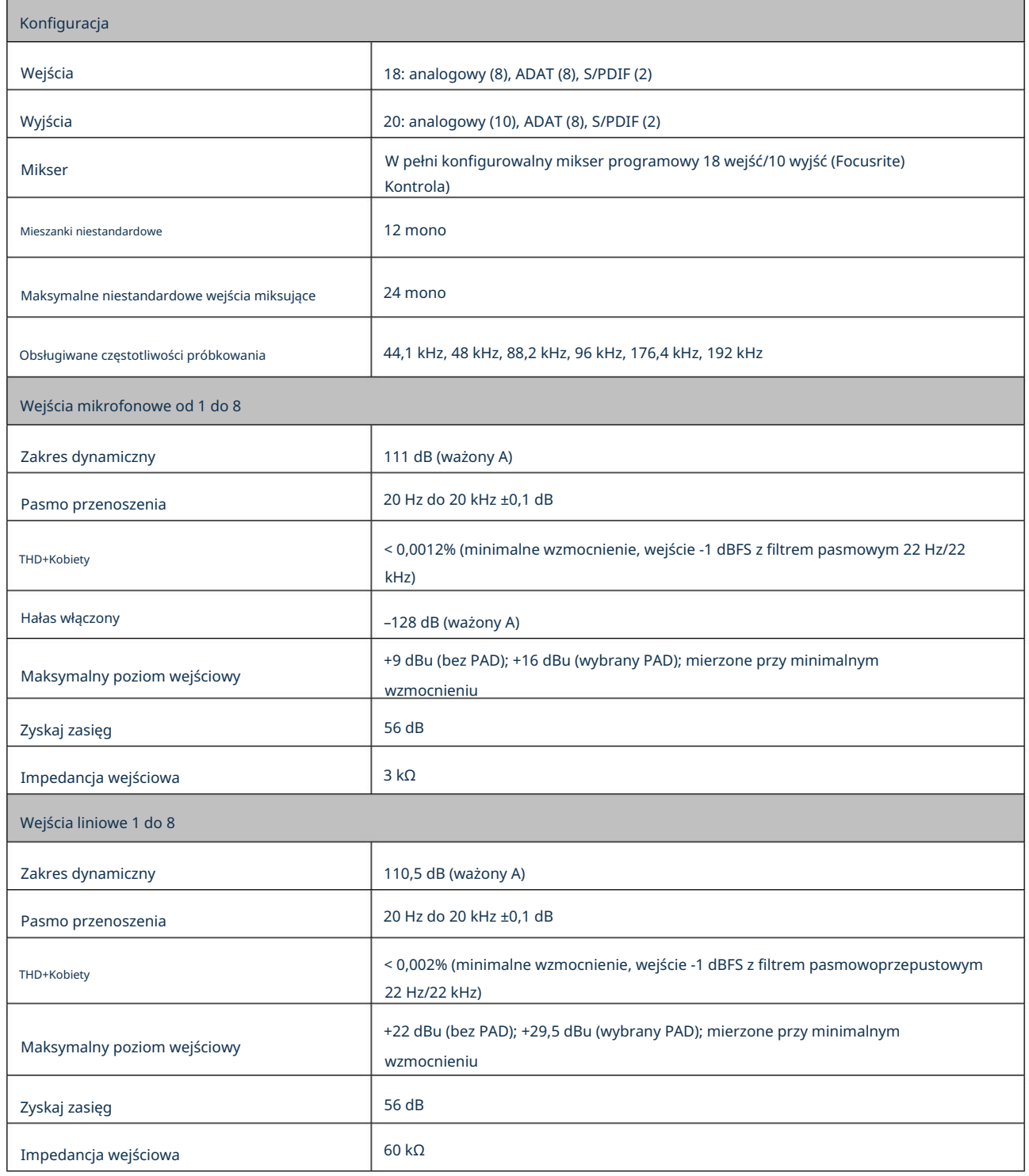

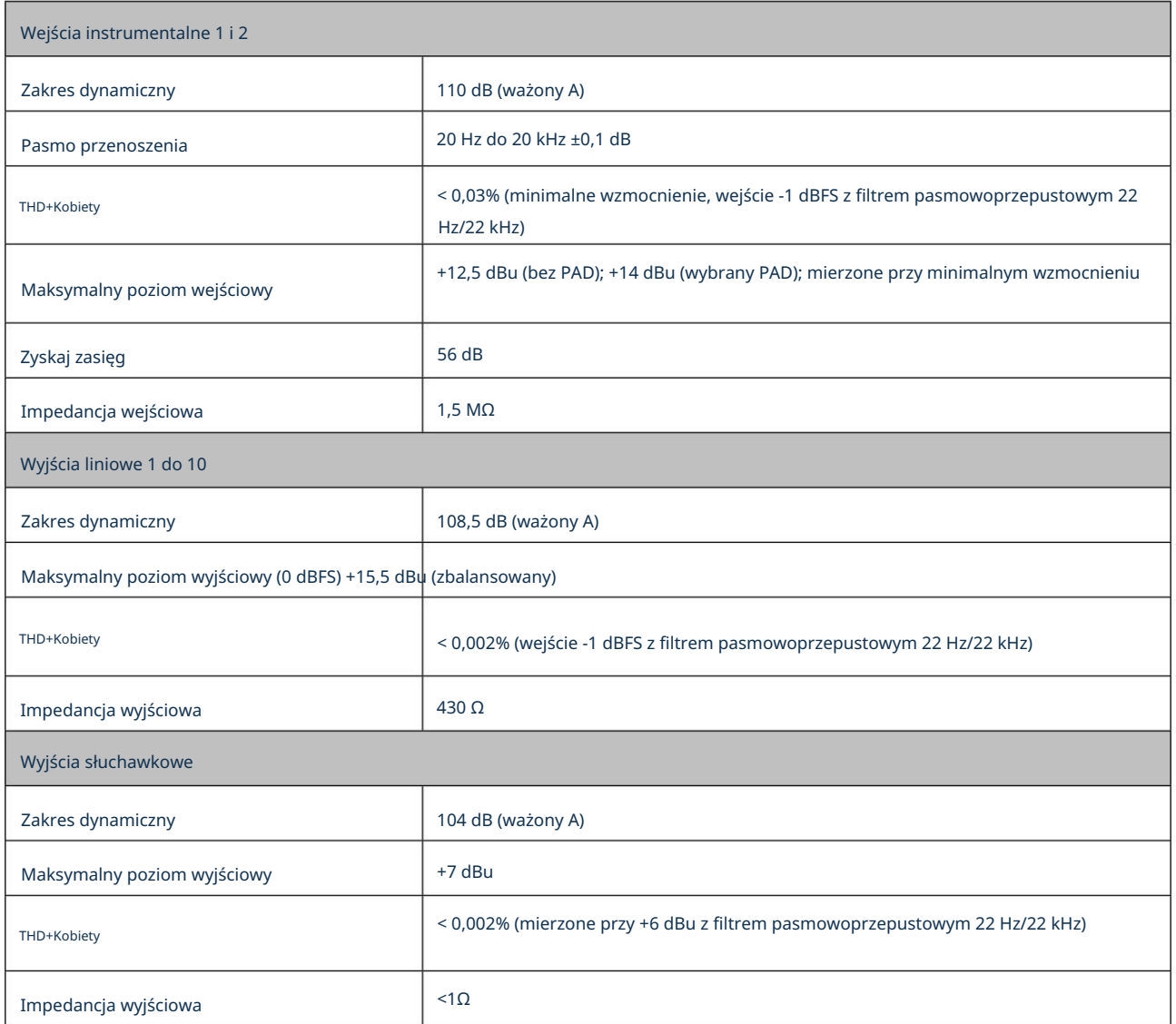

# Charakterystyka fizyczna i elektryczna

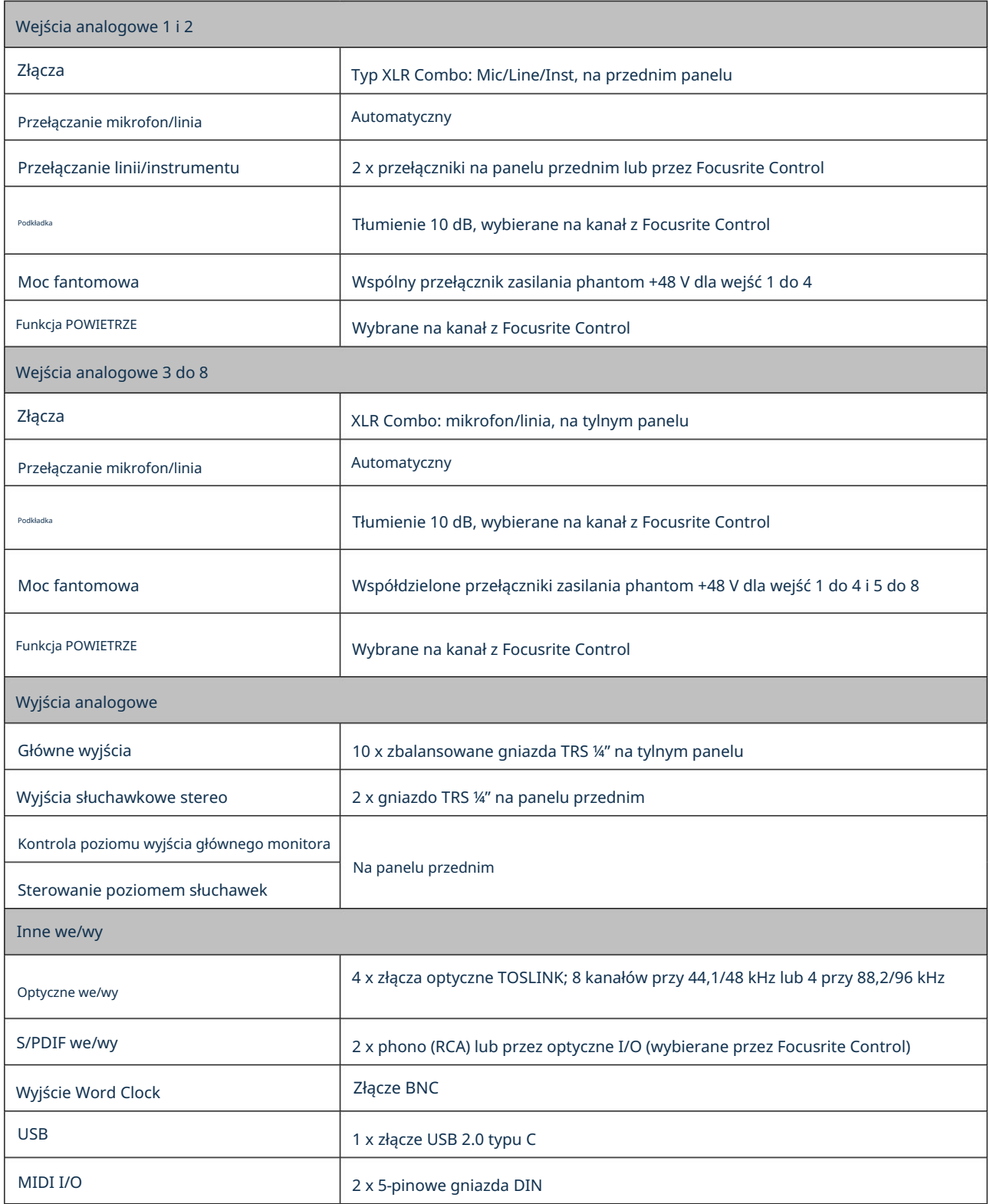

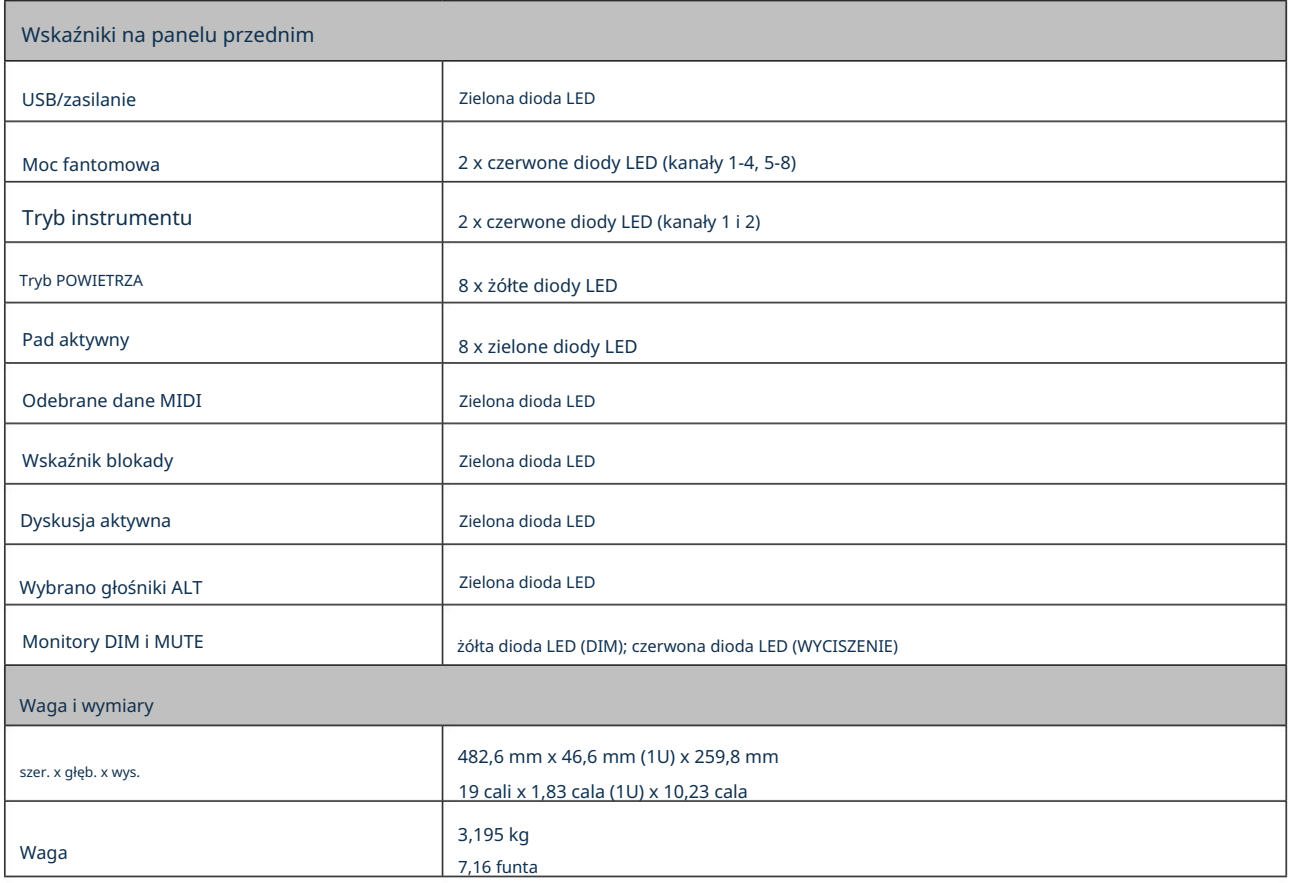

# ROZWIĄZYWANIE PROBLEMÓW

W przypadku wszystkich pytań dotyczących rozwiązywania problemów odwiedź Centrum pomocy Focusrite pod adresem [support.focusrite.com.](http://support.focusrite.com)

## PRAWA AUTORSKIE I INFORMACJE PRAWNE

Pełne warunki gwarancji można znaleźć na [focusrite.com/warranty.](https://focusrite.com/warranty)

Focusrite jest zarejestrowanym znakiem towarowym, a Scarlett 18i20 jest znakiem towarowym Focusrite Audio Engineering Limited.

Wszystkie inne znaki towarowe i nazwy handlowe są własnością ich odpowiednich właścicieli. 2021 © Focusrite Audio Engineering Limited. Wszelkie prawa zastrzeżone.